**Whenyou installing AGP card, pleasemake surethe following noticeis fully understood and practiced.If your AGP card has"AGP 4X notch"(showbelow), pleasemake sure yourAGP cardis AGP 4X (1.5V).**

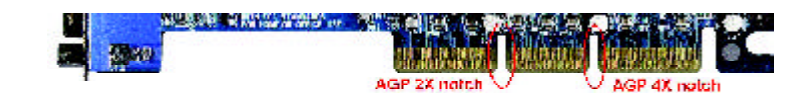

# **Do not use AGP 2X card (3.3V) in thismotherboard. Itwill burn and damage themotherboard due to Intel ® 845 chipset can't support AGP 2X(3.3V).**

Example 1: Diamond Vipper V770 golden finger is compatible with 2X/ 4X mode AGP slot. It can be switched between AGP 2X(3.3V) or 4X (1.5V) mode by adjusting the jumper. The factory default for this card is 2X(3.3V). If you install this card in GA-8IDML series (or any AGP 4X only) motherboards without switching the jumper to 4X mode (1.5V), it will burn the motherboard.

Example 2: ATi Rage 128 Pro (Power Color) & SiS 305 golden finger is compatible with 2X/4X mode AGP slot, but it supports 2X(3.3V) only. If you install this card in GA-8ID ML series (or any AGP 4X only) motherboards, it will burn the motherboard.

Note : Although Gigabyte's AG32S graphics card is based on ATi Rage 128 Pro chip, the design of AG32S is compliance with AGP 4X (1.5V) specification. Therefore, AG32S will work fine with Intel 845 / 850 based motherboards.

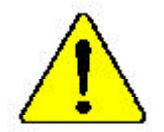

? **Theauthor assumes no responsibility for anyerrors oromissions that may appearin this documentnor doesthe authormake a commitment to updatethe informationcontainedherein.**

- ? **Third-party brands and namesare the propertyof theirrespective owners.**
- ? **Please donot removeany labelson motherboard, this mayvoid thewarranty of thismotherboard.**
- ? **Dueto rapid changein technology, some ofthe specificationsmightbe out of date beforepublication of this booklet.**
- ? **Before youinstall PCIcards,pleaseremove theDual BIOSlabel fromPCI slots if there is one.**

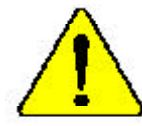

 $\textbf{WARMG} = \textbf{B}$  for the process without the bandisk property and first<br>b attacked. FAKSLAYPEC MARKEN WILL RESERT

Achtung: Der Fransson darf nar in Berlieb genommen verlien, wenn der W riesdebiter undernapspan  $\beta$  und gast magebourts antitues and the exchangement of SCHADEN ZUR FOLGE!

 $\label{thm:main} \begin{array}{ll} \mbox{Adgebra} & \mbox{Max} \; \mbox{A} \; \mbox{A} \; \mbox{A} \; \mbox{A} \; \mbox{A} \; \mbox{A} \; \mbox{A} \; \mbox{A} \; \mbox{A} \; \mbox{A} \; \mbox{A} \; \mbox{A} \; \mbox{A} \; \mbox{A} \; \mbox{A} \; \mbox{A} \; \mbox{A} \; \mbox{A} \; \mbox{A} \; \mbox{A} \; \mbox{A} \; \mbox{A} \; \mbox{A} \; \mbox{A$ 

 $\Delta$ risa: Marca e corsa e processobe sem a divipoder de rabo estas ademado e finnereseas - connocida GREANI INDO SEEÁ UN CANO FERMANENTEI

- **方式。 考虑者医学原始实践测验器 人名赫 不能与合理的过去式和过去分词形式**
- 自主、「総合管理を定めます」が実証書テア期」と言葉は定義による結合にも確定を得し
- ः<br>वैक्तिः । चैन्द्रक्तिः दिवेन ॥ स्मृतिः क्षिप्तुतः कृतुः तः चन्द्रक्षः त्यप्तुतः चन्द्रकः ।<br>। दिव्युद्धपूर्णं क्षिपुद्धपूर्णः
- 豊法、「友達教授展演を持くさめ、ロートレンクさかしくといかりと話むがけるよでは、フロト<br>- ソゾを設計させないようにもてください。

# **DECLARATION OF CONFORMITY**

Per FCC Part 2 Section 2.1077(a)

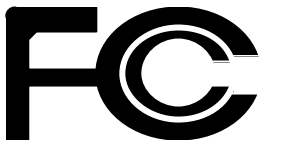

**Responsibl e Party Name: G.B.T. INC. (U.S.A.)**

**Address: 17358 Railroad Street City of Industr y, CA 91748**

**Phone/Fax No: (818) 854-9338/(818) 854-9339**

hereby declares that the product

**Pr oduct Name: Mother boar d Model Number: GA-8IDML**

Conforms to the following specifications:

FCC Part 15, Subpart B, Section 15.107(a) and Section 15.109(a), Class B Digital Device

#### **Supplementar y Infor mation:**

This device complies with part 15 of the FCC Rules. Operation is subject to the following two conditions: (1) This device may not cause harmful and (2)this device must accept any inference received, including that may cause undesired operation.

Representative Person's Name: ERIC LU

Signature: Eric Lu

Date: July 28,2001

#### Declaration of Conformity We, Manufacturer/Importer

(full address)

#### **G.B.T. Technology Träding GMbH Ausschlager Weg 41, 1F, 20537 Hamburg, Germany**

declare that the product ( description of the apparatus, system, installation to which it refers)

#### **Mother Board**

#### GA-8IDML is in conformity with (reference to the specification under which conformity is declared) in accordance with 89/336 EEC-EMC Directive

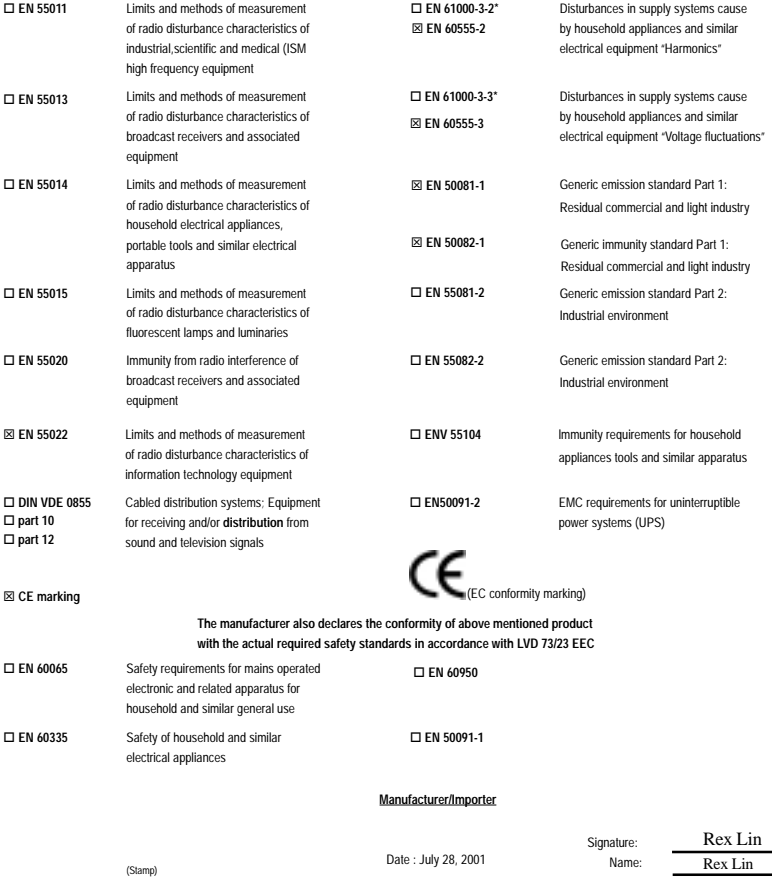

GA-8IDML Series P4 Titan-SDRAM Motherboard

# **USER'S MANUAL**

Pentium ® 4 Processor Motherboard Rev. 2.0 Sixth Edition 12ME-8IDML-2006

# **Table of Content**

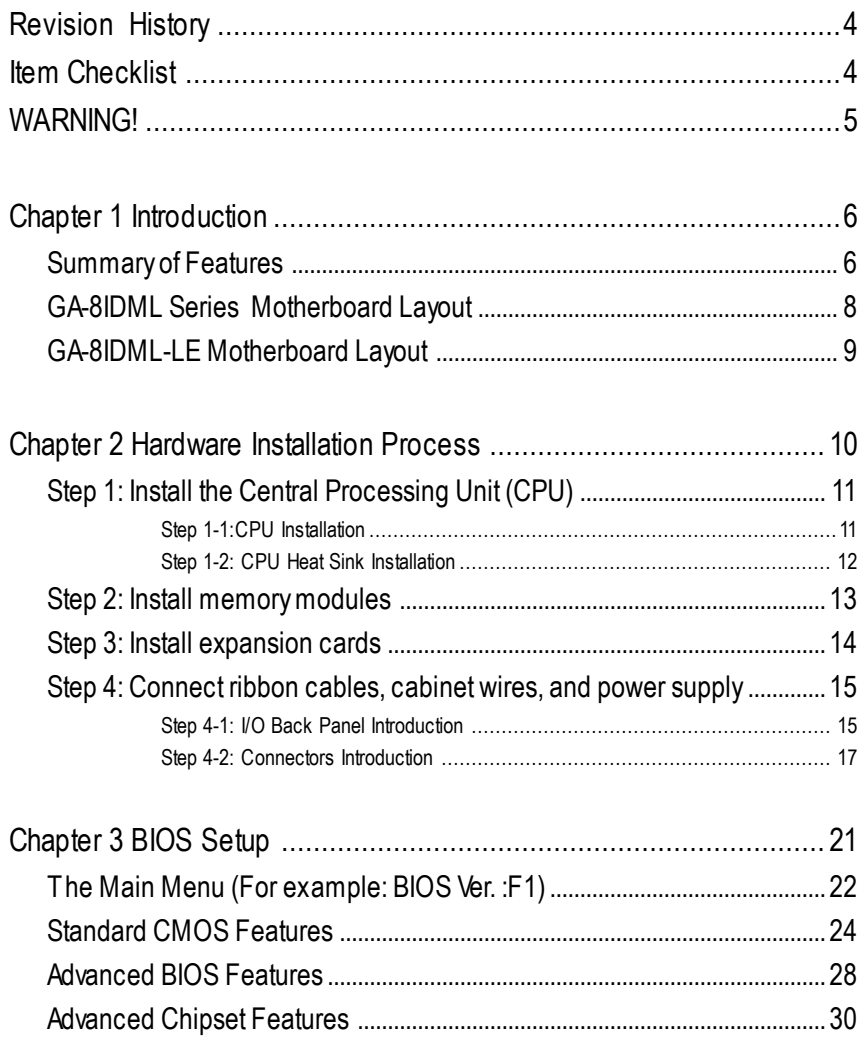

 $\overline{2}$ 

#### Table of Content

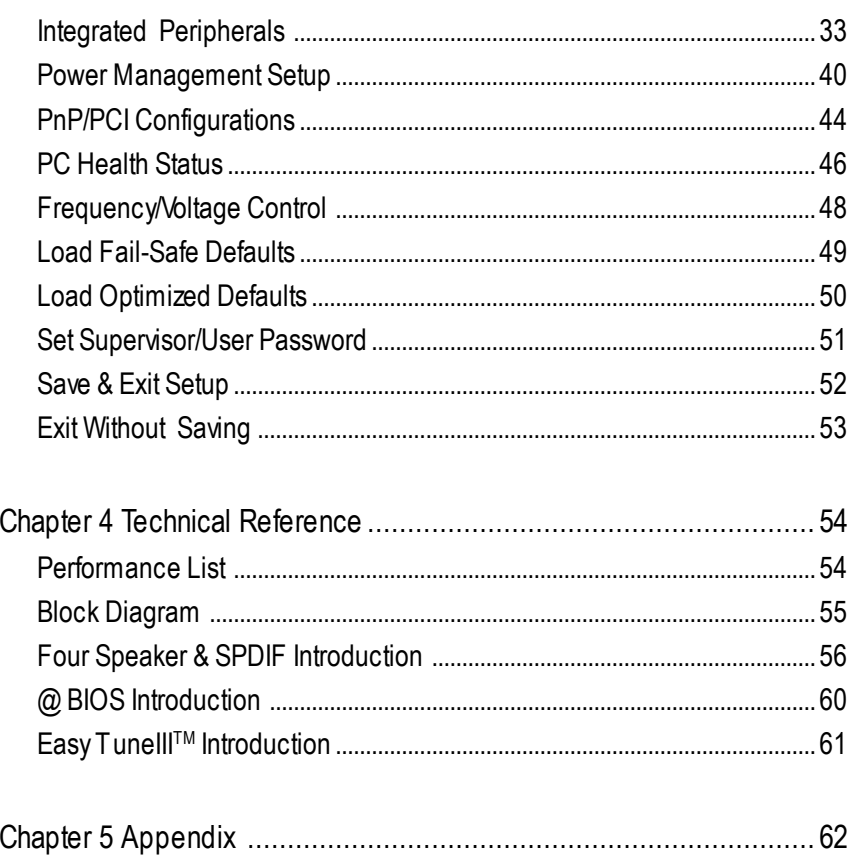

#### $\overline{3}$

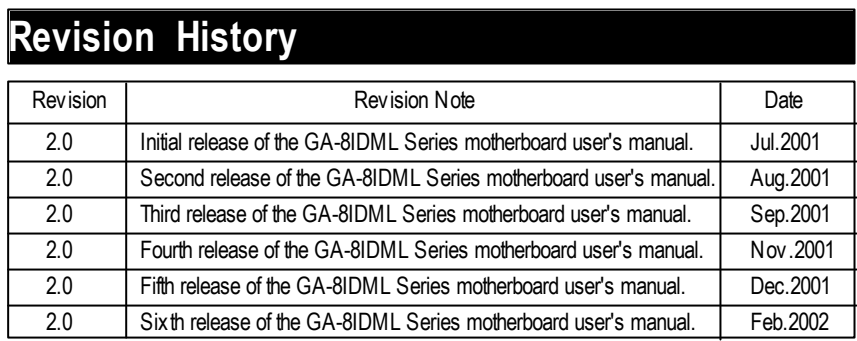

# **Item Checklist**

- $\mathcal{L}$  The GA-8IDML Series motherboard
- $\approx$  IDE cable x 1/ Floppy cable x 1
- $\ll$  CD for motherboard driver & utility (IUCD)
- $\ll$  GA-8IDML Series user's manual
- ? I/O Back Panel

#### WARNING!

# **WARNING!**

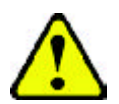

Computer motherboards and expansion cards contain very delicate Integrated Circuit (IC) chips. To protect them against damage from static electricity, you should follow some precautions whenever you work on your computer.

- 1. Unplug your computer when working on the inside.
- 2. Use a grounded wrist strap before handling computer components. If you do not have one, touch both of your hands to a safely grounded object or to a metal object, such as the power supply case.
- 3. Hold components by the edges and try not touch the IC chips, leads or connectors, or other components.
- 4. Place components on a grounded antistatic pad or on the bag that came with the components whenever the components are separated from the system.
- 5. Ensure that the ATX power supply is switched off before you plug in or remove the ATX power connector on the motherboard.

#### **Installing the motherboard to the chassis…**

If themotherboard has mounting holes, but they don't line up with the holes on the base and there are no slots to attach the spacers, do not become alarmed you can still attach the spacers to the mounting holes. Just cut the bottom portion of the spacers (the spacer may be a little hard to cut off, so be careful of your hands). In this way you can still atach the motherboard to the base withoutworrying about short circuits. Sometimes you may need to use the plastic springs to isolate the screw from the motherboard PCB surface, because the circuit wire may be near by the hole. Be careful, don't let the screw contact any printed circuit write or parts on the PCB that are near the fixing hole, otherwise it may damage the board or cause board malfunctioning.

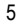

# **Summary of Features Chapter 1 Introduction**

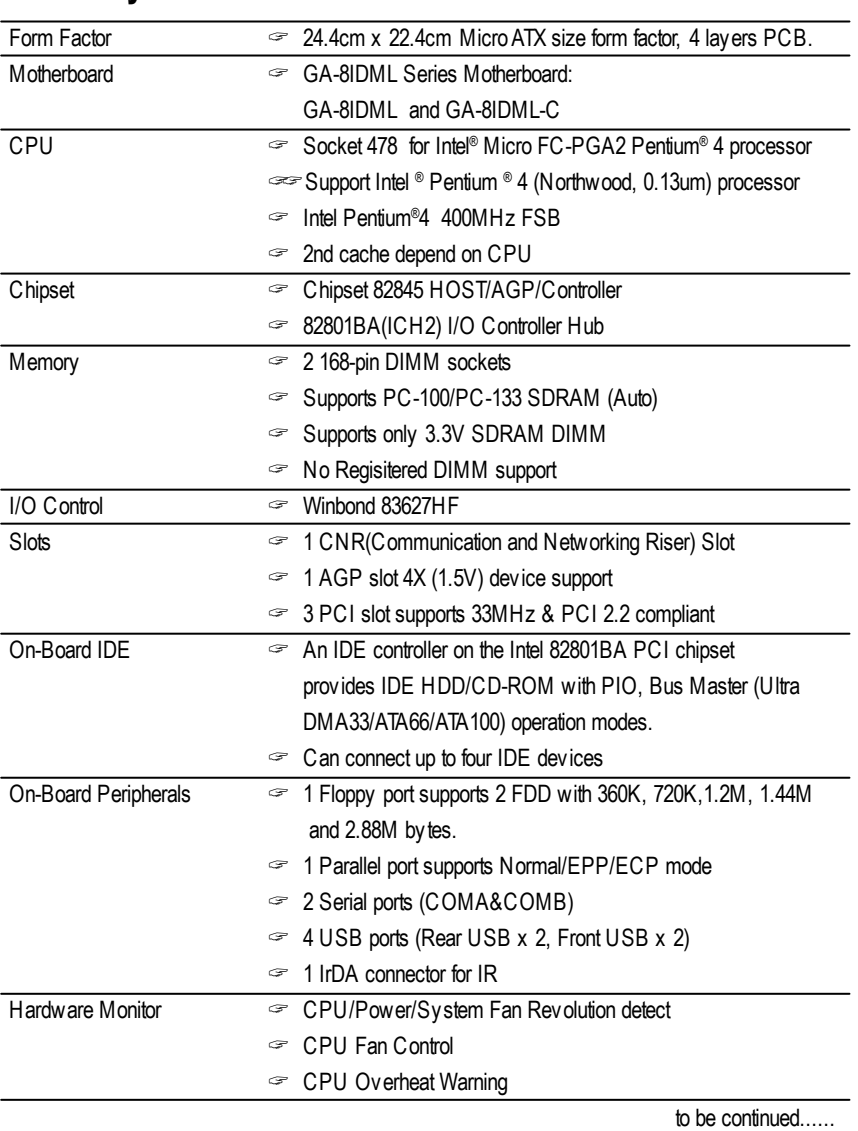

#### Introduction

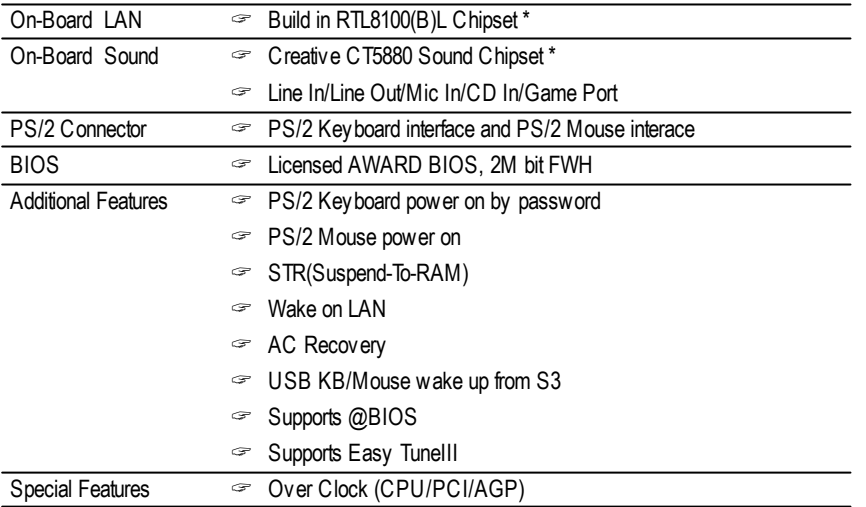

 $\mathcal{L}$  Please set the CPU host frequency in accordance with your processor's specifications. We don't recommend you to set the system bus frequency over the CPU's specification because these specific bus frequencies are not the standard specifications for CPU, chipset and most of the peripherals. Whether your system can run under these specific bus frequencies properly will depend on your hardware configurations, including CPU, Chipsets,SDRAM,Cards… .etc.

**"\*" Only for GA-8IDML.**

# **GA-8IDML Series Motherboard Layout**

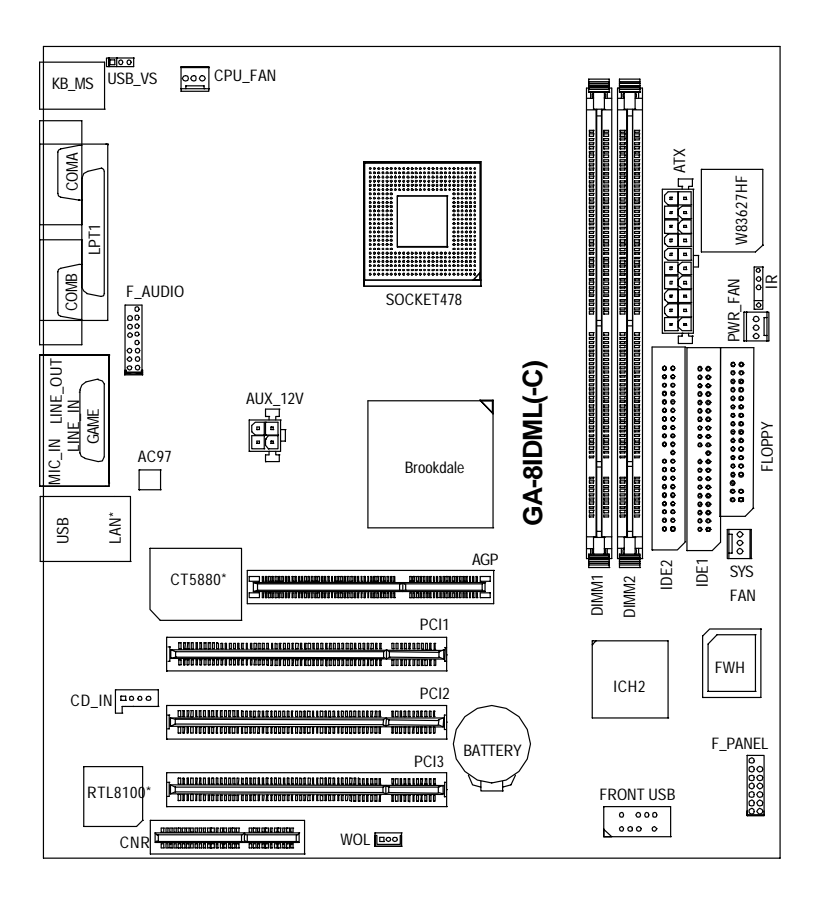

**"\*" Only for GA-8IDML.**

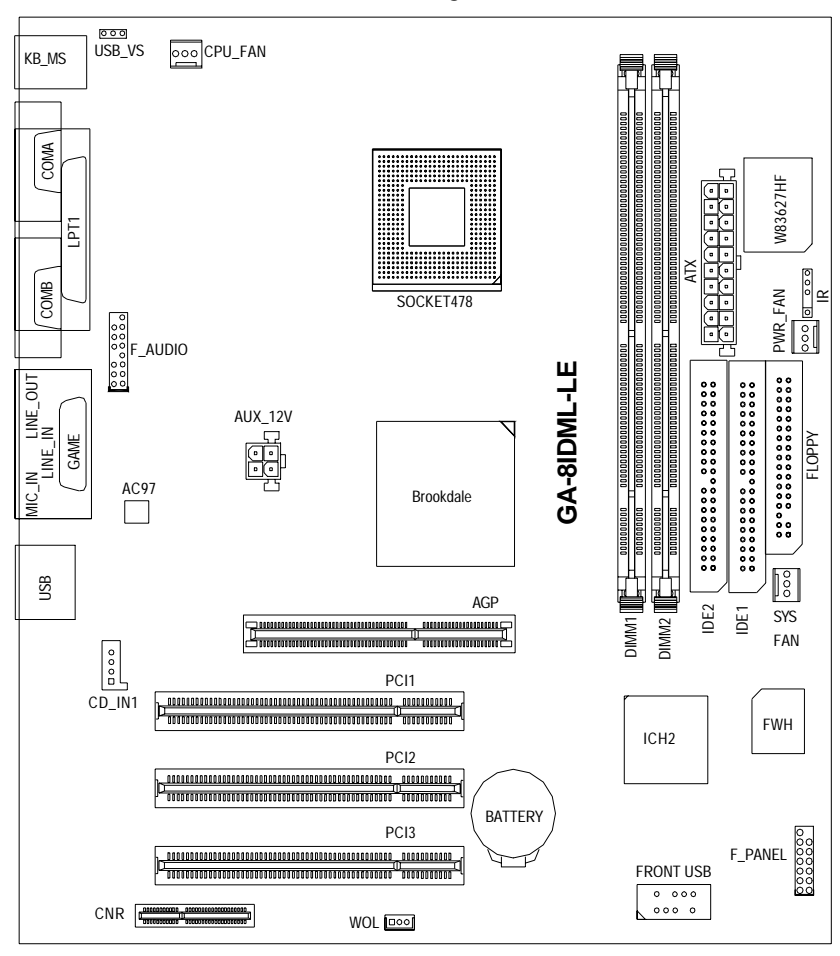

# **GA-8IDML-LE Motherboard Layout**

# **Chapter 2 Hardware Installation Process**

To set up your computer, you must complete the following setps:

- Step 1- Install the Central Processing Unit (CPU)
- Step 2- Install memory modules
- Step 3- Install expansion cards
- Step 4- Connect ribbon cables, cabinet wires, and power supply
- Step 5- Setup BIOS software
- Step 6- Install supporting software tools

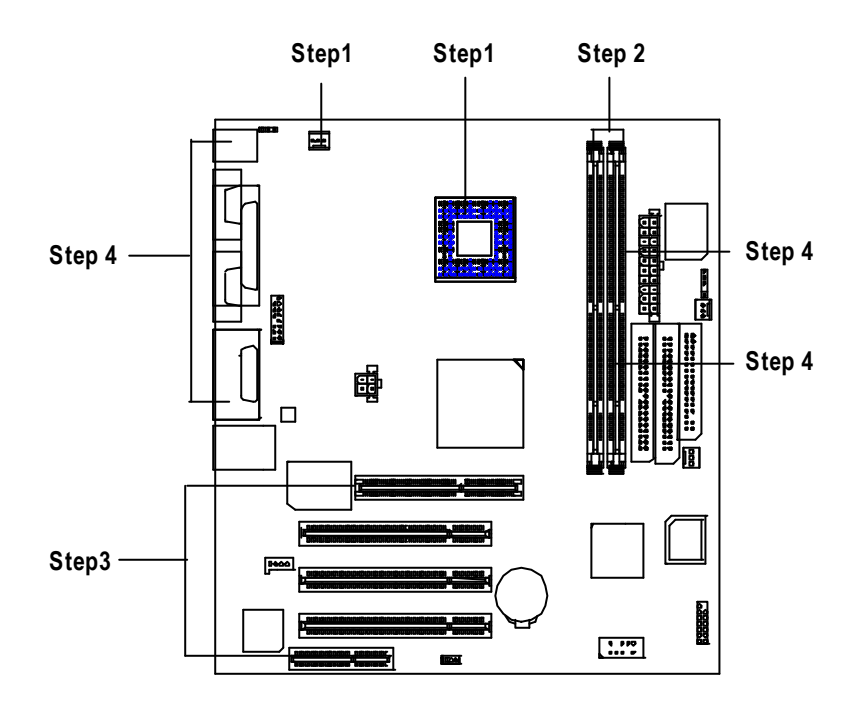

Hardware Installation Process

# **Step 1: Install the Central Processing Unit (CPU)**

## **Step 1-1:CPU Installation**

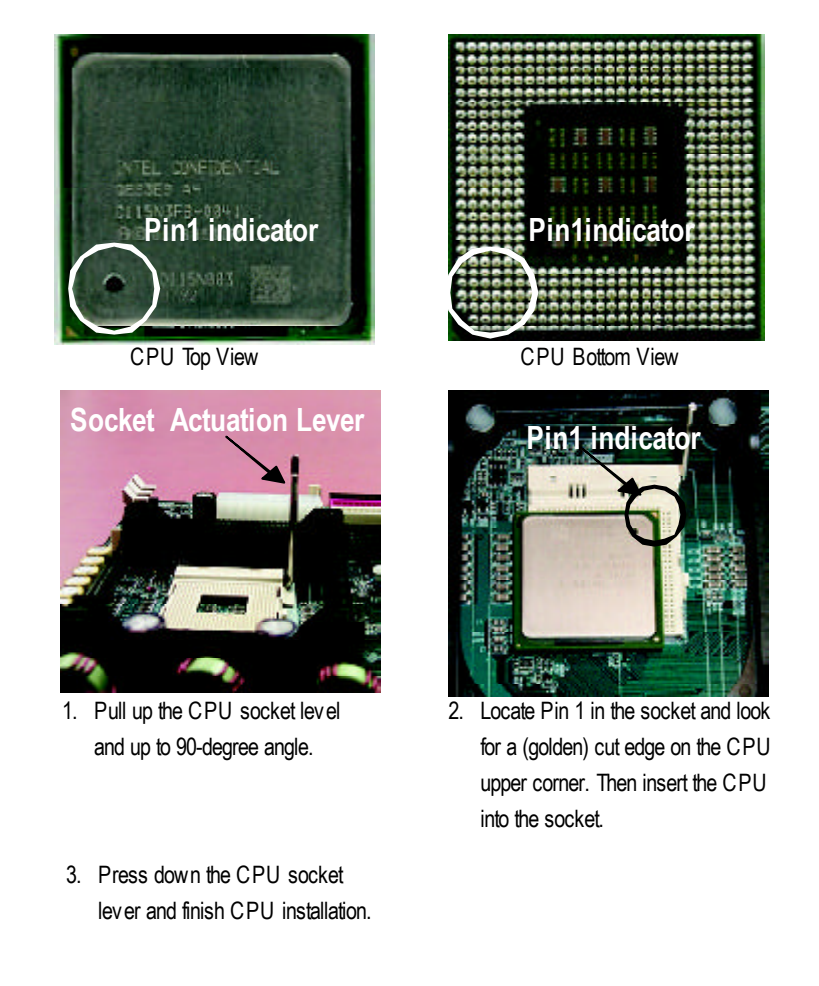

? **Please make sure the CPU type is supported by the motherboard.**

## **Step 1-2: CPU Heat Sink Installation**

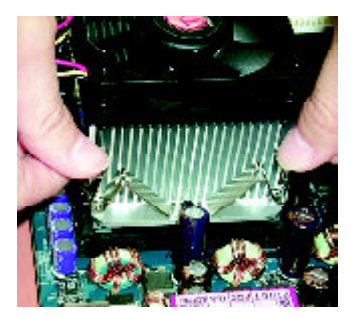

1. Hook one end of the cooler bracket to the CPU socket first.

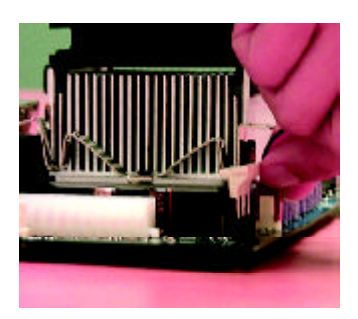

2. Hook the other end of the cooler bracket to the CPU socket.

- ? **Please use Intel approved cooling fan.**
- ? **Make sure the CPU fan power cable is plugged in to the CPU fan connector, this completes the installation.**
- ? **Please refer to CPU heat sink user's manual for more detail installation procedure.**

Hardware Installation Process

# **Step 2: Install memory modules**

The motherboard has 2 dual in-line memory module (DIMM) sockets support 4 banks. The BIOS will automatically detects memory type and size. To install the memory module, justpush it vertically into the DIMM Slot. The DIMM module can only fit in one direction due to the two notch. Memory sizecan vary between sockets.

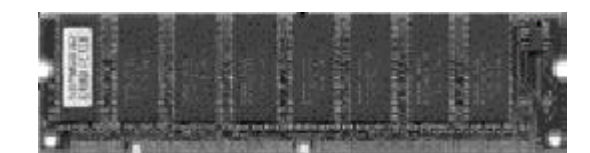

SDRAM

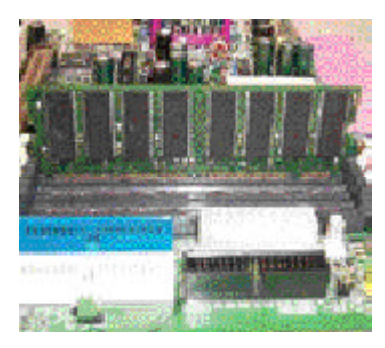

1. The DIMM slot has two notch, so the DIMM memory module can only fit in one direction.

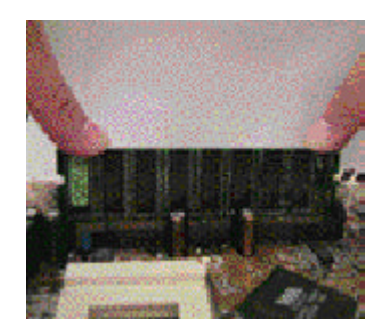

- 2. Insert the DIMM memory module vertically into the DIMM slot. Then push it down.
- 3. Close the plastic clip at both edges of the DIMM slots to lock the DIMM module. Reverse the installation steps when you wish to remove the DIMM module.
- ? **When STR/DIMM LED is ON, do not install/remove SDRAM from socket.**

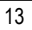

# **Step 3: Install expansion cards**

- 1. Read the related expansion card's instruction document before install the expansion card into the computer.
- 2. Remove your computer's chassis cover, necessary screws and slot bracket from the computer.
- 3. Press the expansion card firmly into expansion slot in motherboard.
- 4. Be sure the metal contacts on the card are indeed seated in the slot.
- 5. Replace the screw to secure the slot bracket of the expansion card.
- 6. Replace your computer's chassis cover.
- 7. Power on the computer, if necessary, setup BIOS utility of expansion card from BIOS.
- 8. Install related driver from the operating system.

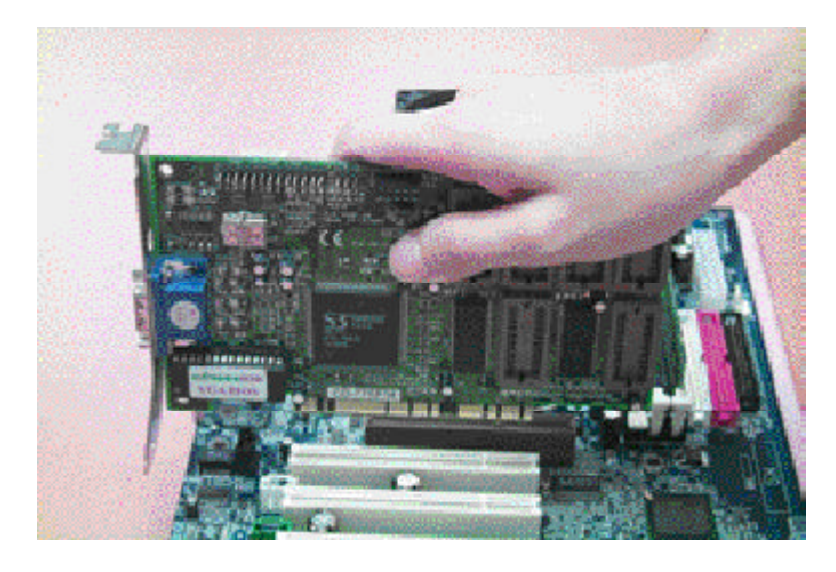

Hardware Installation Process

# **Step 4: Connect ribbon cables, cabinet wires, and power supply**

#### **Step 4-1: I/O Back Panel Introduction**

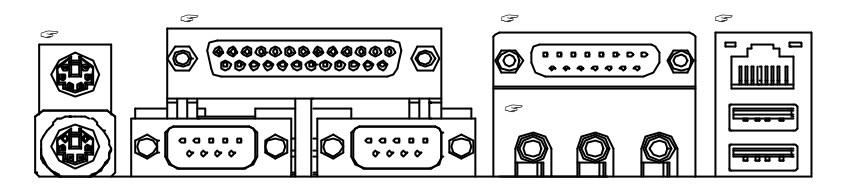

#### ? **PS/2 Keyboard and PS/2 Mouse Connector**

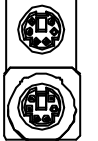

PS/2 Mouse Connector (6 pin Female)

?This connector supports standard PS/2 keyboard and PS/2 mouse.

PS/2 Keyboard Connector (6 pin Female)

#### ? **Parallel Port and Serial Ports (COMA/COMB)**

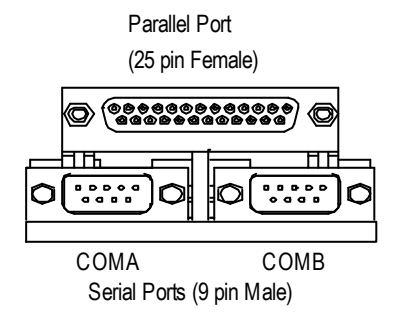

?This connector supports 2 standard COM ports and 1 Parallel port. Device like printer can be connected to Parallel port ; mouse and modem etc can be connected to Serial ports.

#### ? **Game /MIDI Ports**

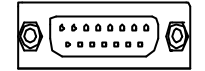

Joystick/ MIDI (15 pin Female)

*E***This connector supports joy stick, MIDI key board and other** relate audio devices.

#### ? **Audio Connectors**

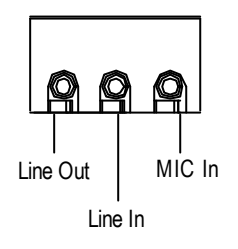

 $\mathcal{L}$  After install onboard audio driver, you may connect speaker to Line Out jack, micro phone to MIC In jack. Device like CD-ROM, walkman etc can be connected to Line-In jack.

#### ? **USB/LAN Connector**

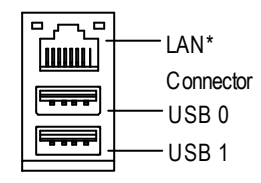

 $\mathcal{L}$ Before you connect your device(s) into USB connector(s), please make sure your device(s) such as USB keyboard, mouse, scanner, zip,speaker..etc. Have a standard USB interface. Also make sure your OS (Win 95 with USB supplement, Win98, Windows 2000, Windows ME, Win NT with SP 6) supports USB controller. If your OS does not support USB controller, please contact OS vendor for possible patch or driver upgrade. For more information please contact your OS or device(s) vendors.

**"\*" Only for GA-8IDML.**

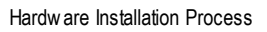

# **Step 4-2: Connectors Introduction**

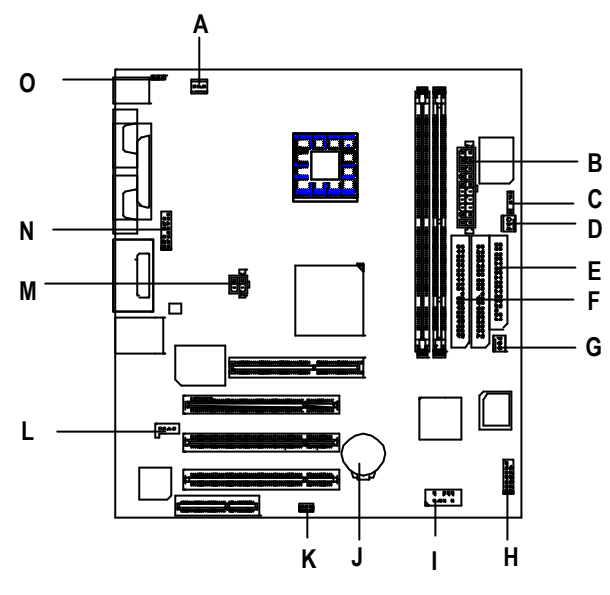

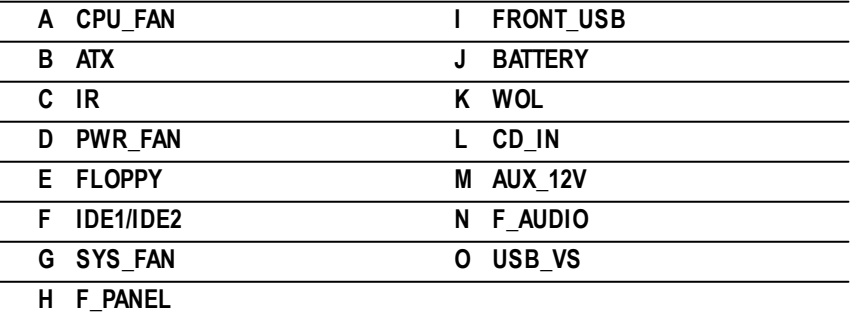

#### **A / D / G : CPU\_FAN / PWR\_FAN / SYS FAN Connector**

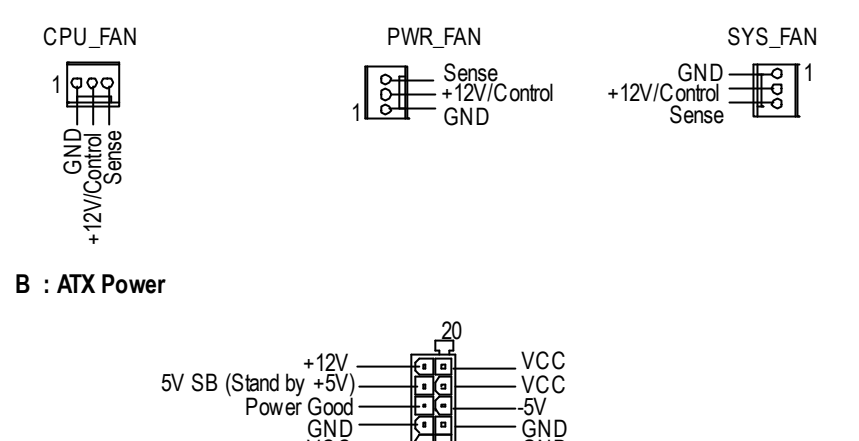

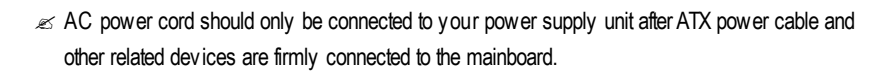

ATX Power  $\vec{v}$ 

없

m.

3.3V 3.3V GND GND

VCC VCC

#### **M : AUX\_12V Power Connector**

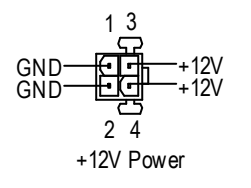

This connector (ATX +12V) is used only for CPU Core Voltage.

GND<br>PS-ON(SoftOn/Off)

3.3V GND -12V

GND

Hardware Installation Process

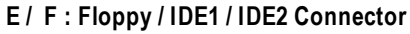

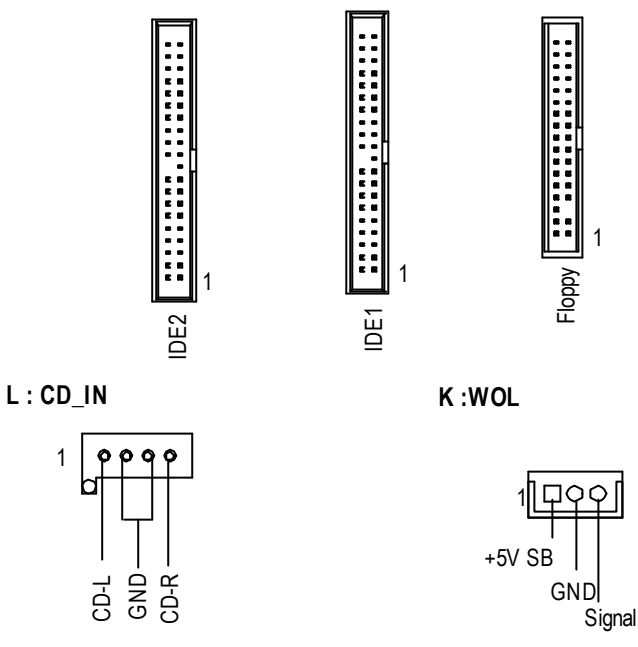

#### **N: F\_AUDIO Connector**

There are two types of Front Audio connector, please refer to the tables below before you install.

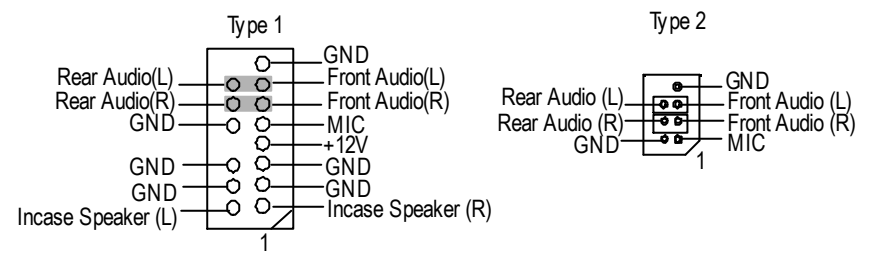

? If you want to use ty pe-1 Front Audio connector, you must remov e 11-12,13-14 Jumper. If you want to use type-2 Front Audio connector, you must remove 3-4 ,5-6 Jumper. In order to utilize the front audio header, your chassis must have front audio connector. Also please make sure the pin assigment on the cable is the same as the pin assigment on the MB header. To find out if the chassis you are buying support front audio connector, please contact your dealer.

#### **C:IR**

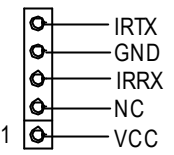

 $\mathcal{L}$  Be careful with the polarity of the IR connector while you connect the IR. Please contact you nearest dealer for optional IR device.

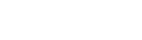

**H :F\_PANEL**

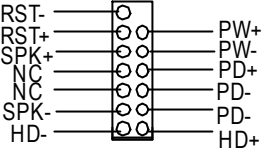

#### **I :Front USB**

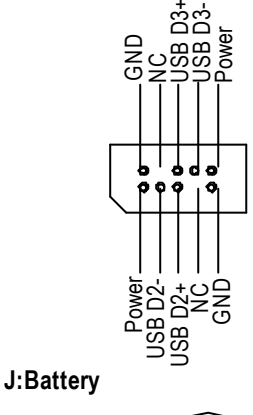

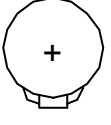

#### WARNING

- $\mathscr{\mathscr{A}}$  Danger of explosion if battery is incorrectly replaced.
- $\mathcal{L}$  Replace only with the same or equivalent type recommended by the manufacturer.
- $\mathscr{\mathscr{A}}$  Dispose of used batteries according to the manufacturer's instructions.

 $\mathscr{A}$  Be careful with the polarity of the front panel USB connector. Check the pin assignment while you connect the front panel USB cable. Please contact your nearest dealer for optional front panel USB cable.

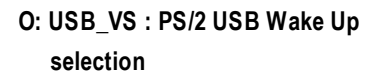

- $1$   $\overline{OO}$   $\overline{O}$  1-2 close: Enable
- 1 O O 2-3 close: Disable (Default)

# **Chapter 3 BIOS Setup**

BIOS Setup is an overview of the BIOS Setup Program. The program that allows users to modify the basic system configuration. This type of information is stored in battery-backed CMOS RAM so that it retains the Setup information when the power is turned off.

#### **ENTERING SETUP**

Power ON the computer and press <Del> immediately will allow you to enter Setup. If the message disappears before you respond andyou still wish to enter Setup, restart the system to try again by turning it OFF then ON or pressing the "RESET" bottom on the system case. You may also restart by simultaneously press <Ctrl> - <Alt>- <Del> keys.

#### **CONTROL KEYS**

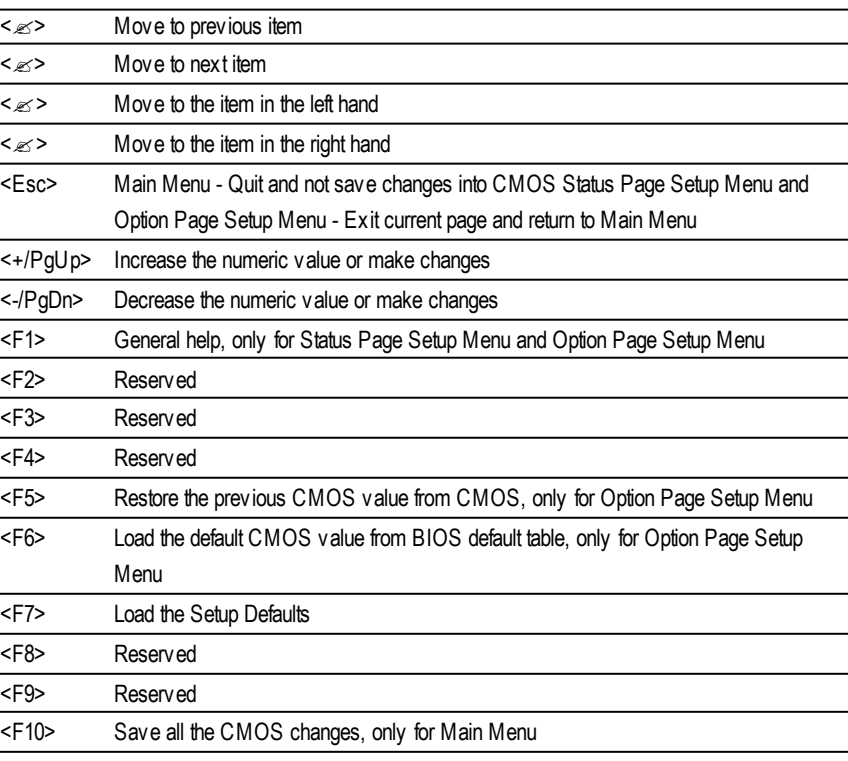

#### **GETTING HELP**

#### **Main Menu**

The on-line description of the highlighted setup function is displayed at the bottom of the screen.

#### **Status Page Setup Menu / Option Page Setup Menu**

Press F1 to pop up a small help window that describes the appropriate keys to use and the possible selections for the highlighted item. To exit the Help Window press <Esc>.

### **The Main Menu (For example: BIOS Ver. :F1)**

Once you enter Award BIOS CMOS Setup Utility, the Main Menu (Figure 1) will appear on the screen. The Main Menu allows you to select from eight setup functions and two exit choices. Use arrow keys to select among the items and press <Enter> to accept or enter the sub-menu.

| <b>7Standard CMOS Features</b>    | <b>TFrequency/Voltage Control</b> |
|-----------------------------------|-----------------------------------|
| <b>JAdvanced BIOS Features</b>    | Load Fail-Safe Defaults           |
| <b>TAdvanced Chipset Features</b> | <b>Load Optimized Defaults</b>    |
| Integrated Peripherals            | Set Supervisor Password           |
| <b>TPower Management Setup</b>    | Set User Password                 |
| <b>TPnP/PCI Configurations</b>    | Save & Exit Setup                 |
| <b>TPC Health Status</b>          | Ex it Without Saving              |
| ESC: Quit                         | <b>ユユユ</b> : Select Itect         |
| F10:Save & Exit Setup             |                                   |
| Time, Date, Hard Disk Type        |                                   |

CMOS Setup Utility-Copyright (C) 1984-2001 Award Software

Figure 1: Main Menu

#### ? **Standard CMOS Features**

This setup page includes all the items in standard compatible BIOS.

#### ? **Advanced BIOS Features**

This setup page includes all the items of Award special enhanced features.

#### ? **Advanced Chipset Features**

This setup page includes all the items of chipset special features.

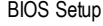

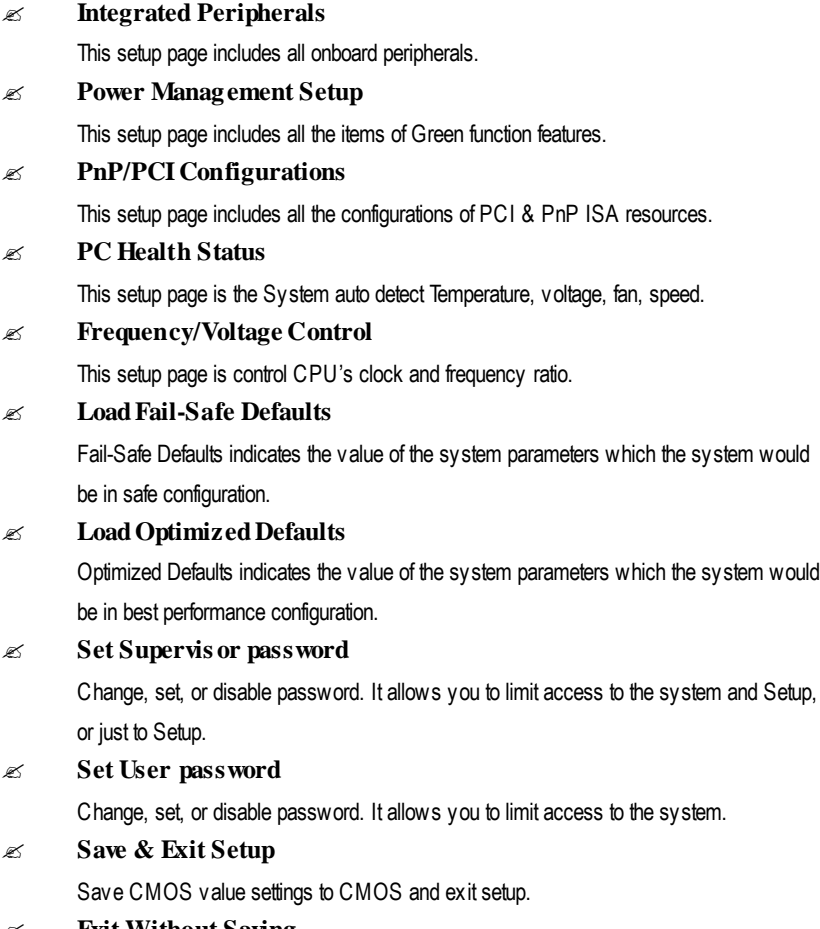

#### ? **Exit Without Saving**

Abandon all CMOS value changes and exit setup.

# **Standard CMOS Features**

CMOS Setup Utility-Copyright (C) 1984-2001 Award Software

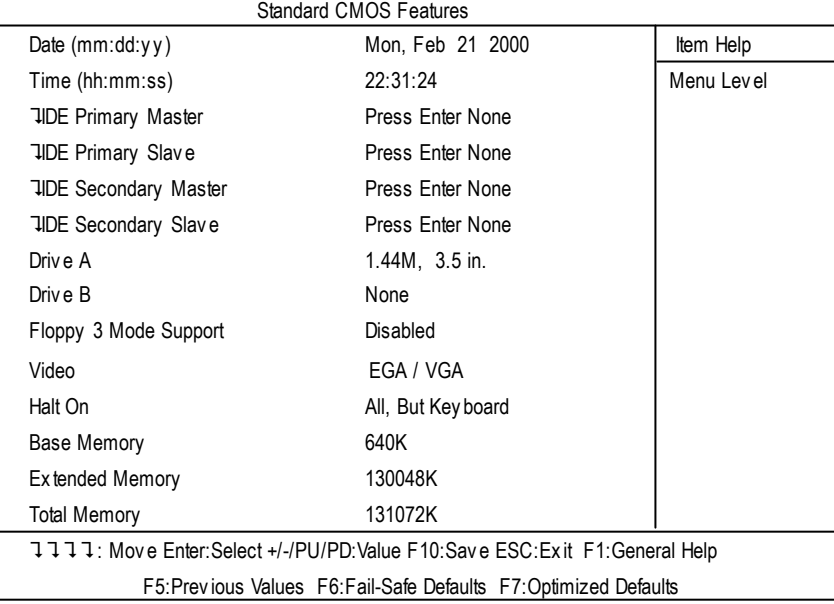

Figure 2: Standard CMOS Features

#### **Date**

The date format is <week>, <month>, <day>, <year>.

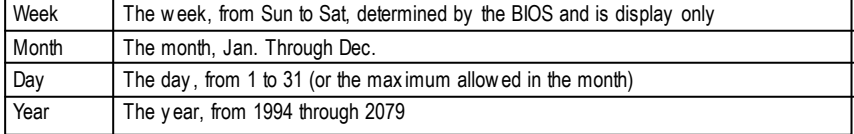

#### **Time**

The times format in <hour> <minute> <second>. The time is calculated base on the 24-hour militarytime clock. For example, 1 p.m. is 13:00:00.

#### **IDEPrimary Master, Slave / Secondary Master, Slave**

The category identifies the types of hard disk from drive C to F that has been installed in the computer. There aretwo types: auto type, and manual type. Manual type is user-definable; Auto typewhich will automatically detect HDD type.

Note that the specifications of your drive must match with the drive table. The hard disk will not work properly if you enter improper information for this category.

If you select User Type, related information will be asked to enter to the following items. Enter the information directly from the keyboard and press <Enter>. Such information should be provided in the documentation form your hard disk vendor or the system manufacturer.

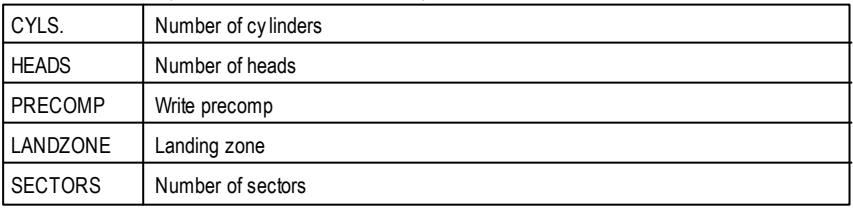

If a hard disk has not been installed select NONE and press <Enter>.

#### **Drive A / Drive B**

The category identifies the types of floppy disk drive A or drive B that has been installed in the computer.

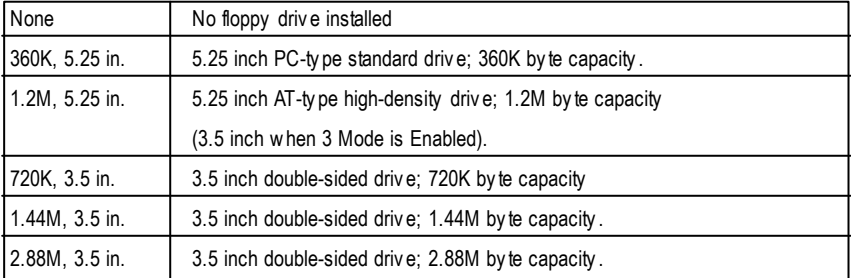

#### **Floppy 3 Mode Support (for Japan Area)**

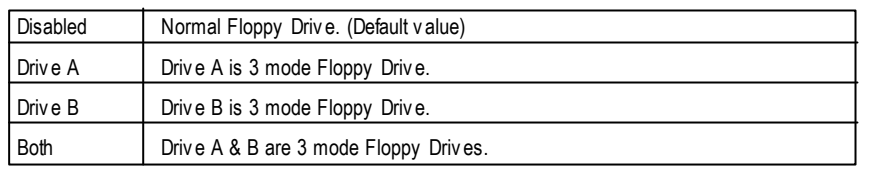

#### **Video**

The category detects the type of adapter used for the primary system monitor that must match your video display card and monibr. Although secondary monitors are supported, you do not have to selectthe type in setup.

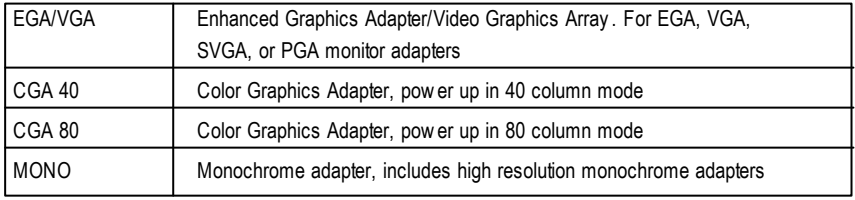

#### **Halt on**

The category determines whether the computer will stop if an error is detected during power up.

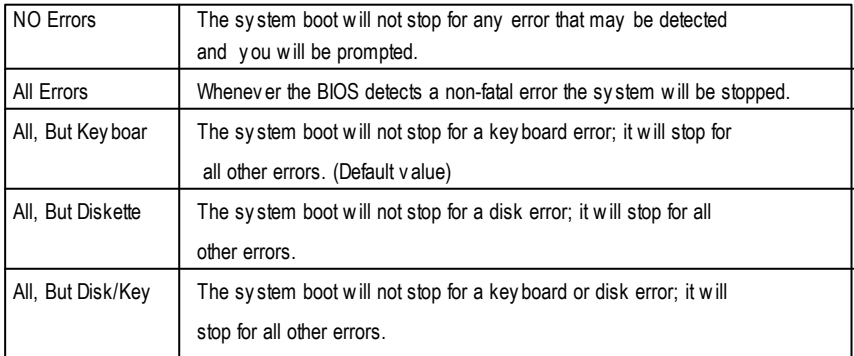

#### **Memory**

The category is display-only which is determined by POST (PowerOn Self Test) ofthe BIOS. **Base Memory**

The POST of the BIOS will determine the amount of base (or conventional) memory installed in the system.

The value of the base memory is typically 512 K for systems with 512 K memory installed on the motherboard, or 640 K for systems with 640 K or more memory installed on the motherboard.

#### **Extended Memory**

The BIOS determines how much extended memory is present during the POST. This is the amount of memory located above 1 MB in the CPU's memory address map.

# **Advanced BIOS Features**

CMOS Setup Utility-Copyright (C) 1984-2001 Award Software

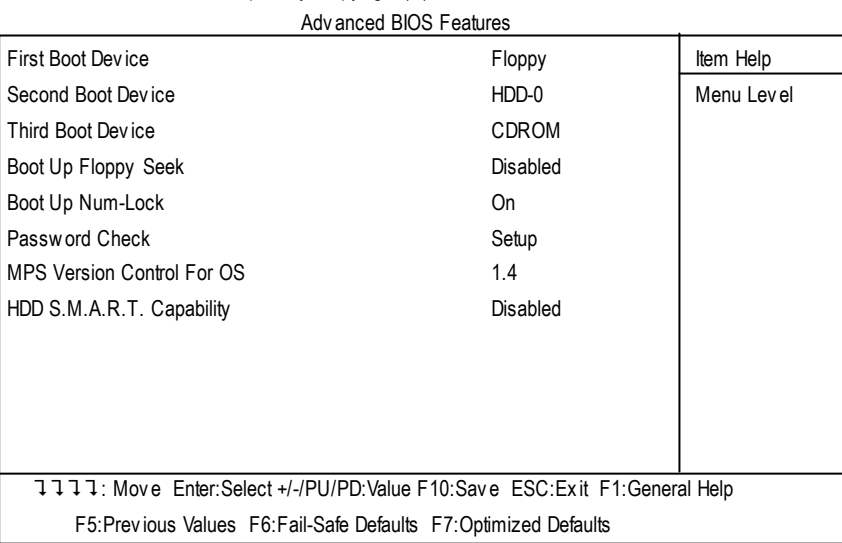

Figure 3: Advanced BIOS Features

#### **First / Second / Third Boot device**

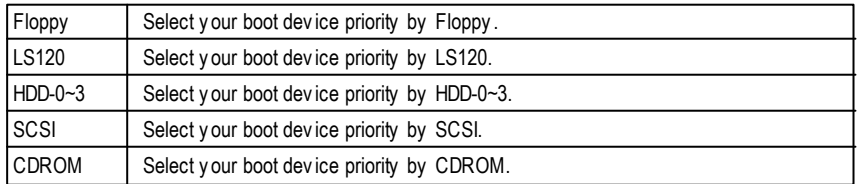

#### **Boot Up Fl oppy Seek**

During POST, BIOS will determine the floppy disk drive installed is 40 or 80 tracks. 360 K type is 40 tracks 720 K, 1.2 M and 1.44 M are all 80 tracks.

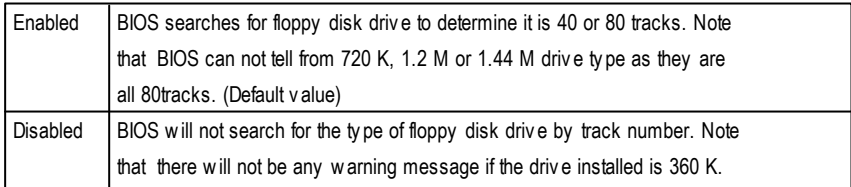

#### **Boot Up NumLock**

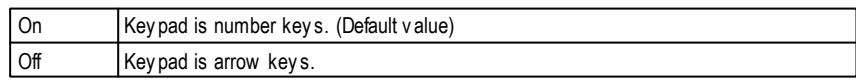

#### **Passwor d Check**

This category allows you to limit access to the system and Setup, or just to Setup.

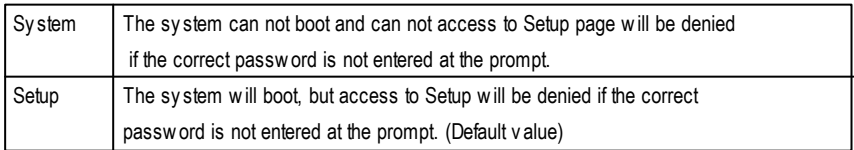

#### **MPS Version Control For OS**

(Support Multi Processor Specification revision 1.4)

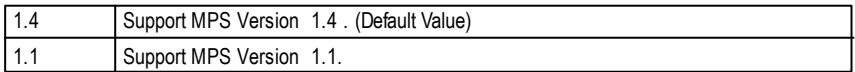

#### **HDD S.M.A.R.T. Capability**

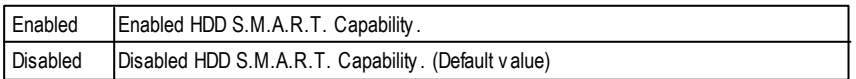

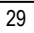

# **Advanced Chipset Features**

CMOS Setup Utility-Copyright (C) 1984-2001 Award Software

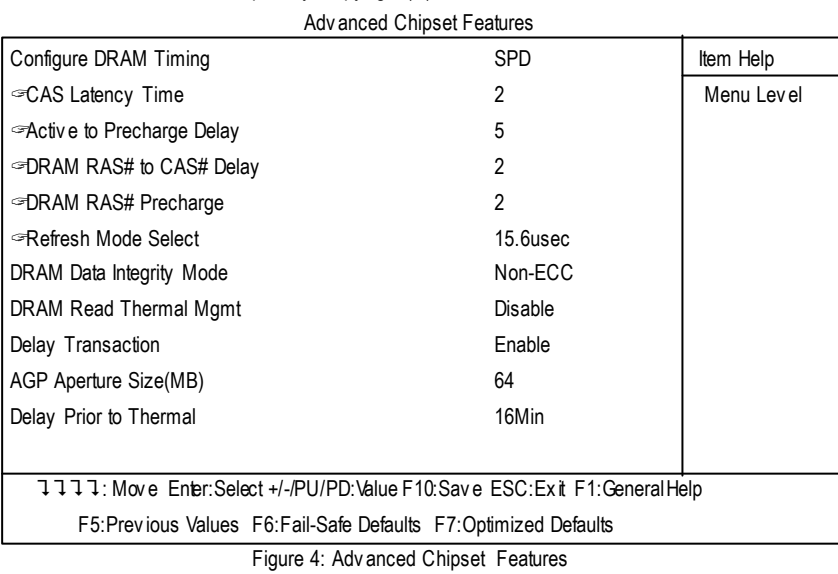

#### **Configure DRAM Timing**

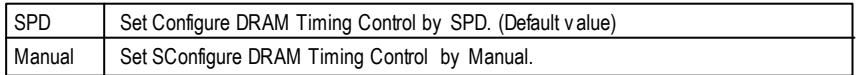

#### **CAS latency Time**

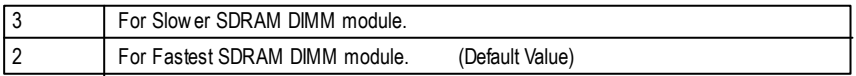

#### **Active to Precharge Delay**

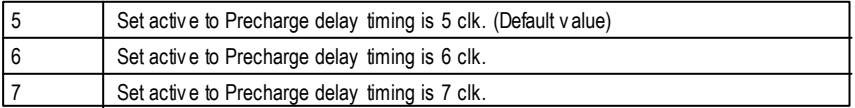

#### **SDRAM RAS# to CAS# delay**

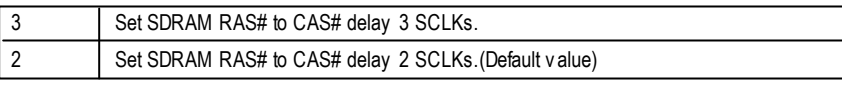

#### **SDRAM RAS# Precharge**

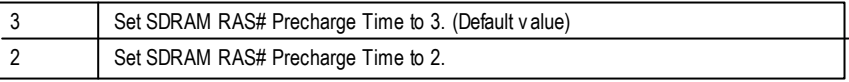

#### **Refresh Mode Select**

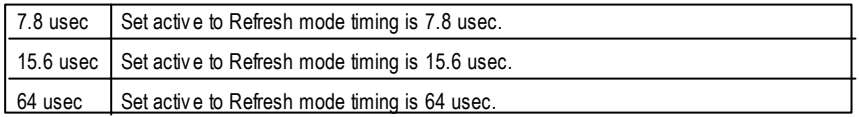

#### **DRAM Data Integrity Mode**

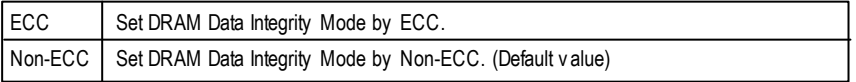

#### **DRAM Read Thermal Mgmt**

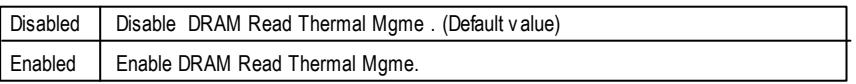

#### **Delay Transaction**

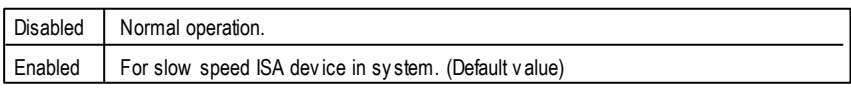

#### **AGP Graphics Aperture Size**

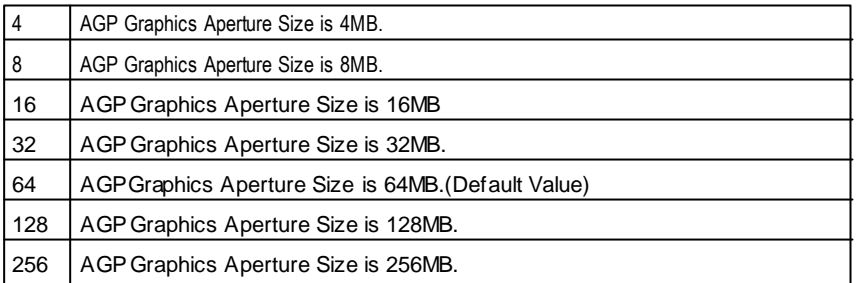

#### **Delay Prior to Thermal**

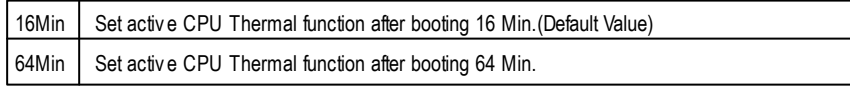

# **Integrated Peripherals**

CMOS Setup Utility-Copyright (C) 1984-2001 Award Software

Integrated Peripherals

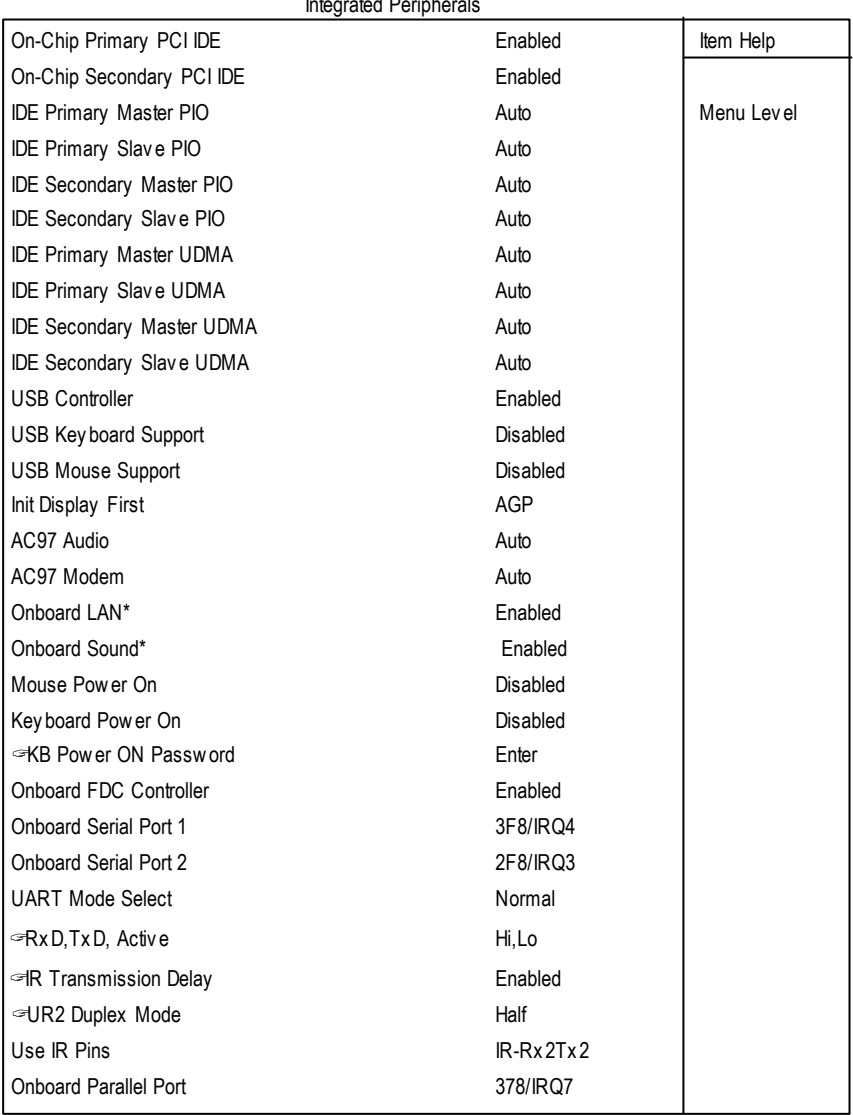

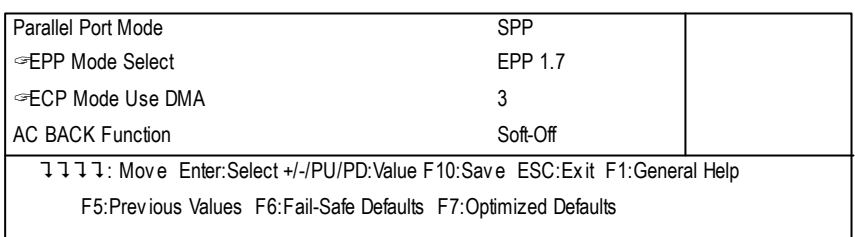

Figure 5: Integrated Peripherals

#### **On-Chip Primary PCI IDE**

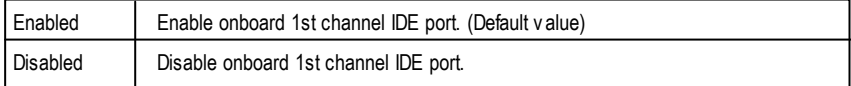

#### **On-Chip Secondary PCI IDE**

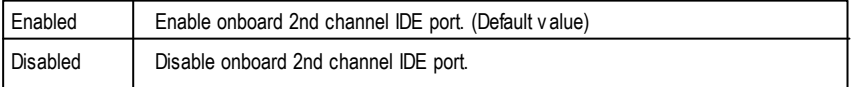

### **IDEPrimary Master PIO (for onboard IDE1st channel)**

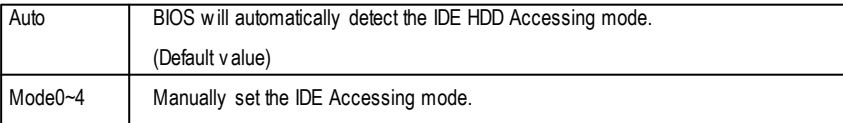

#### **IDEPrimary Slave PIO (for onboard IDE1st channel)**

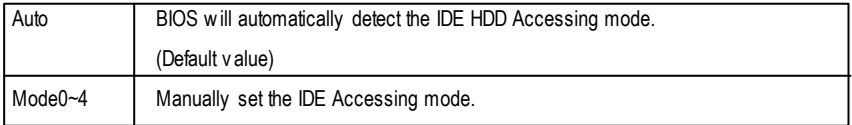

#### **IDESecondary Master PIO (for onboard IDE2nd channel)**

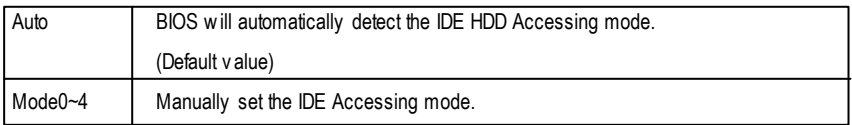

#### **IDESecondary Slave PIO (for onboard IDE2nd channel)**

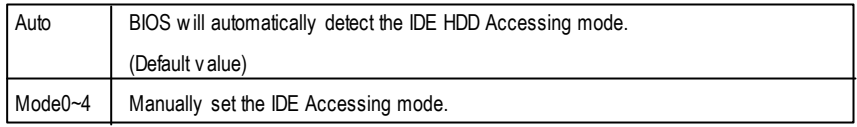

#### **IDEPrimary Master UDMA**

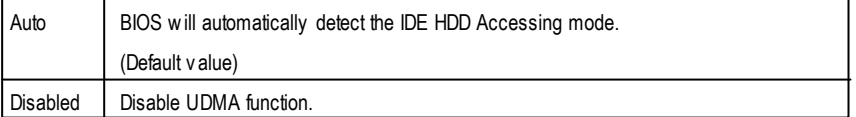

#### **IDEPrimary Slave UDMA**

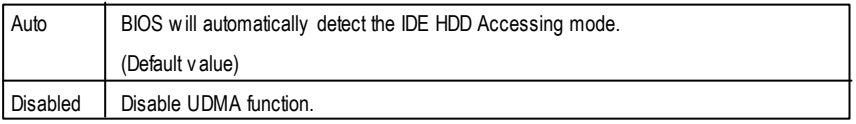

#### **IDESecondary Master UDMA**

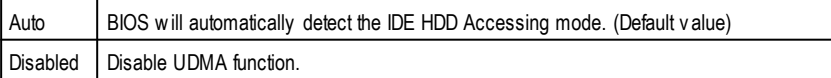

#### **IDESecondar y Slave UDMA**

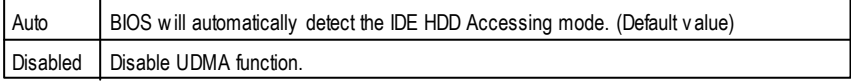

#### **USB Controller**

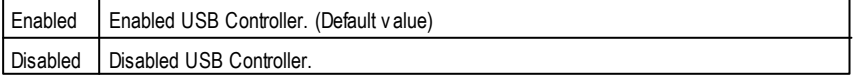

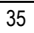

#### **USB Keyboard Support**

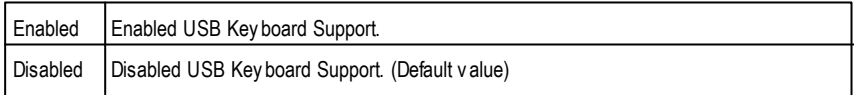

#### **USB Mouse Support**

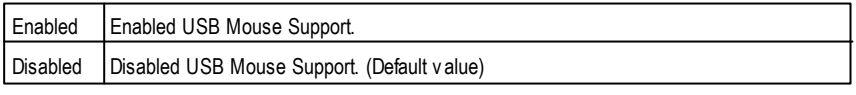

#### **Init Display First**

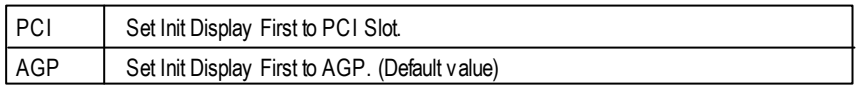

#### **AC97 Audio**

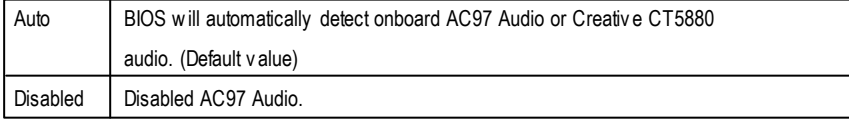

#### **AC97 Modem**

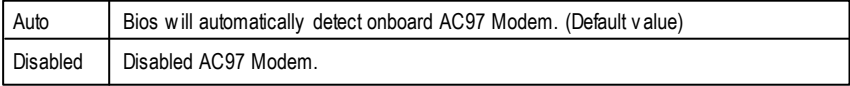

#### **Onboard LAN\***

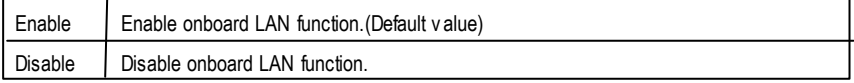

#### **Onboard Sound\***

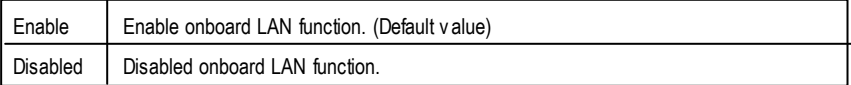

### **"\*" Only for GA-8IDML.**

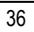

#### **Mouse Power On**

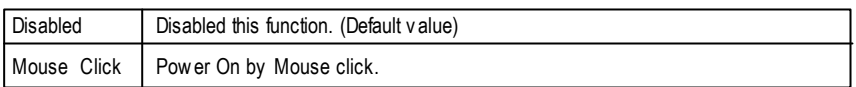

#### **Keyboard Power On**

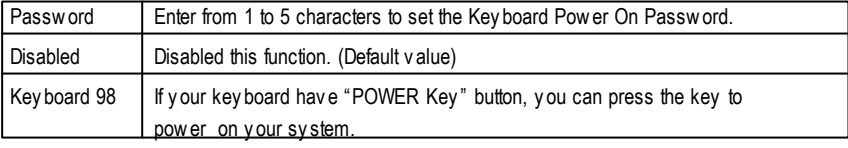

#### **KB Power ON Password**

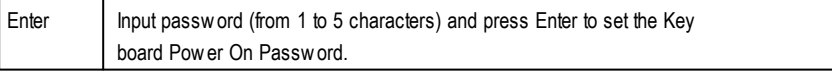

#### **Onboard FDC Controller**

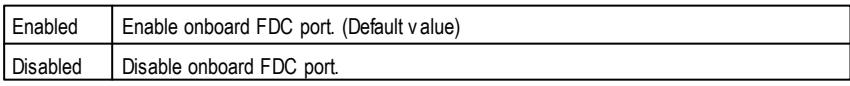

#### **Onboard Serial Port 1**

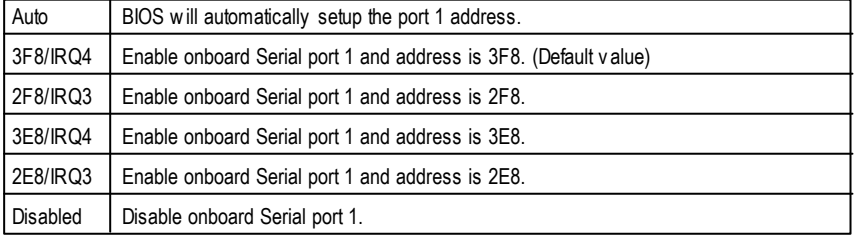

#### **Onboard Serial Port 2**

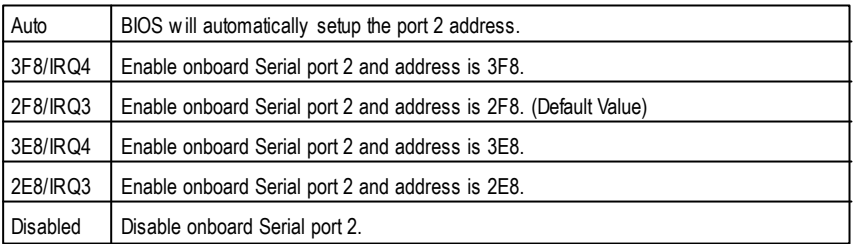

#### **UART Mode Select**

(This item allows you to determine which Infra Red(IR) function of Onboard I/O chip)

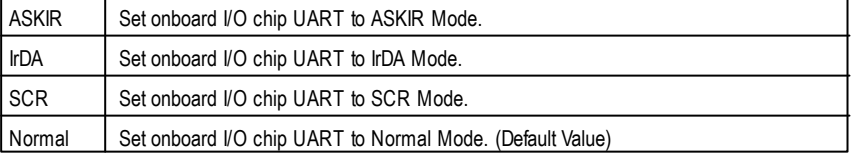

#### **RxD, TxD Active**

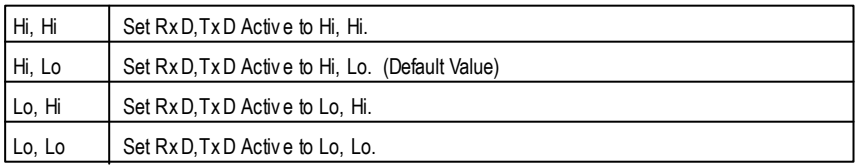

#### **IR Transmission Delay**

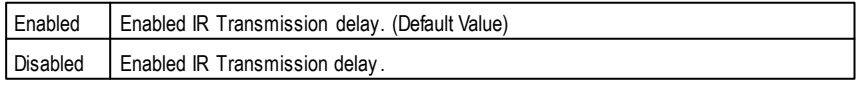

#### **UR2 Dupl ex Mode**

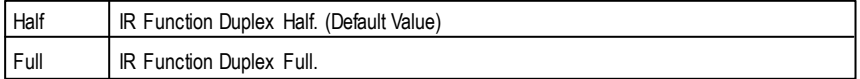

#### **Use IR Pins**

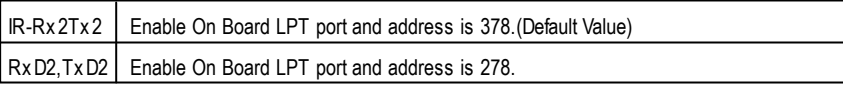

#### **OnBoard Par allel port**

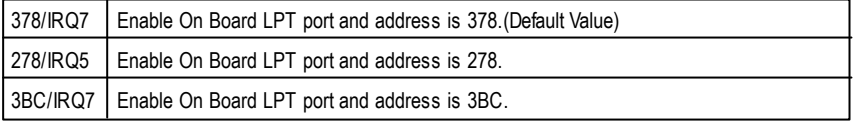

#### **Parallel Port Mode**

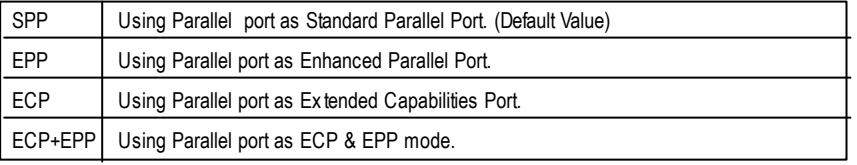

### **Parall el Port EPPType**

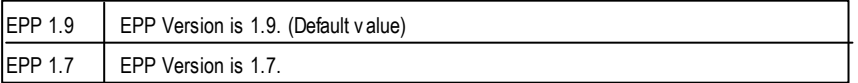

#### **AC Back Function**

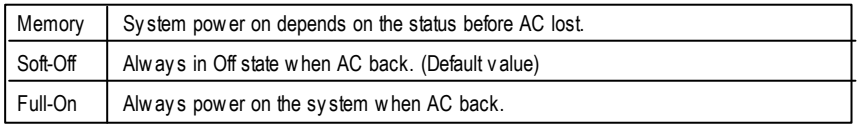

# **Power Management Setup**

CMOS Setup Utility-Copyright (C) 1984-2001 Award Software

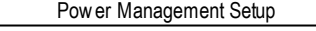

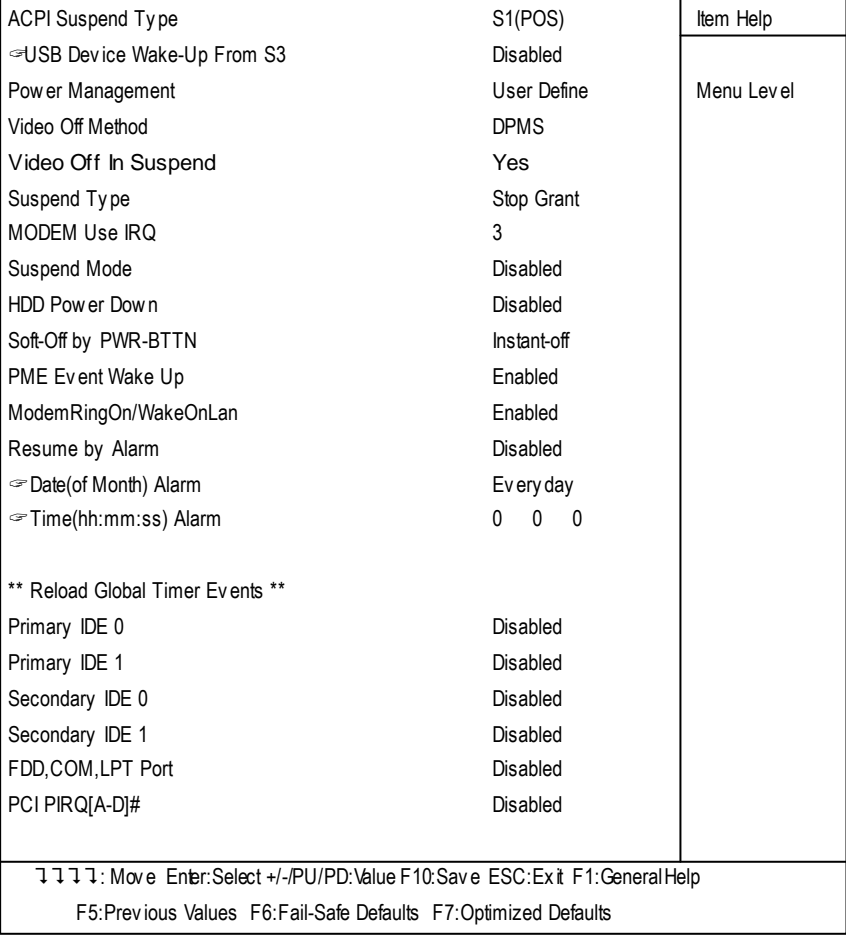

Figure 6: Power Management Setup

### **ACPI Sleep Type**

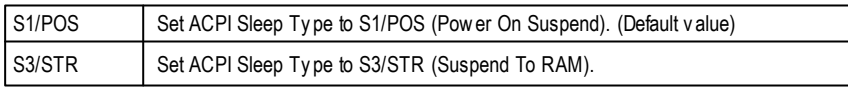

#### **USBDevWakeup From S3**

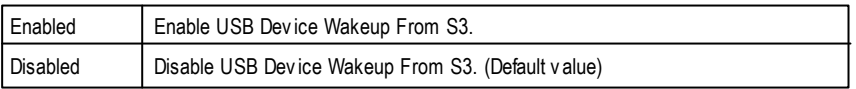

#### **Power Management**

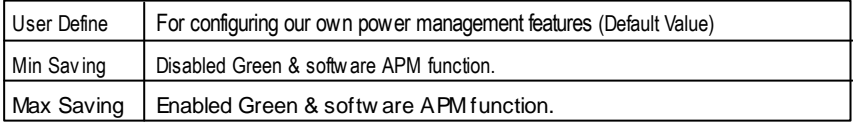

#### **Video off Method**

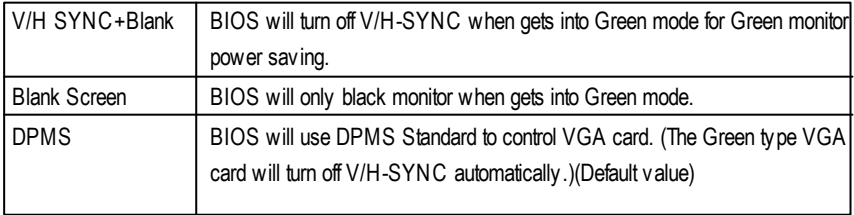

### **Video Off In Suspend**

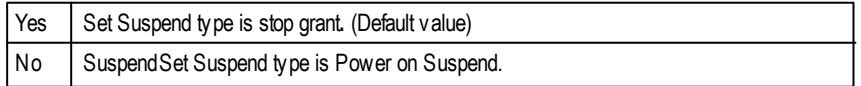

### **Suspend Type**

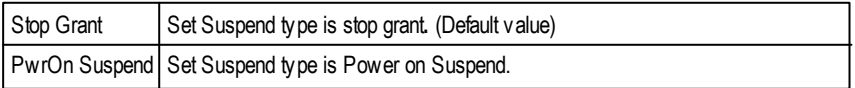

#### **MODEM Use IRQ**

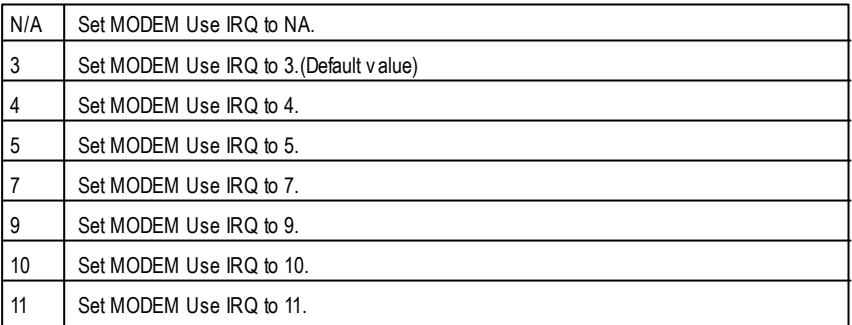

### **Suspend Mode**

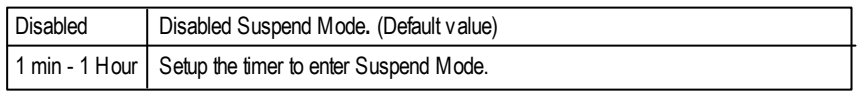

#### **HDD Power Down**

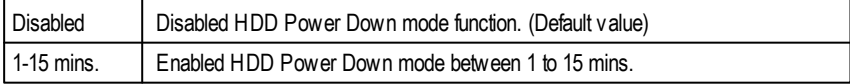

### **Soft-off by PWR-BTTN**

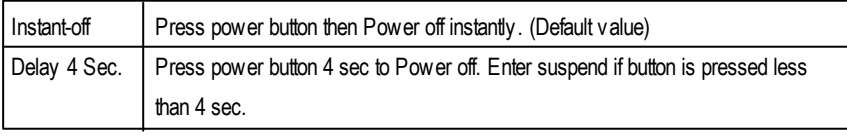

#### **PMEEvent Wake up**

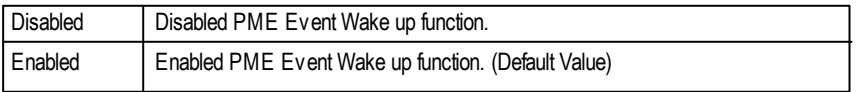

#### **Modem Ring On/ Wak eOnLAN**

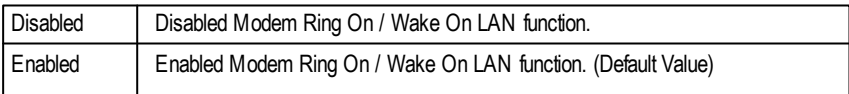

#### **RTC Alarm Power On**

You can set "RTC Alarm Power On" item to enabled and key in Data/time to power on

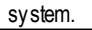

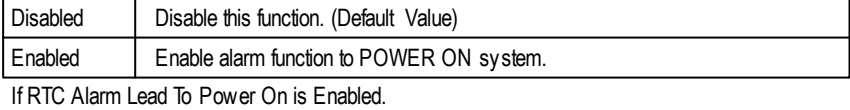

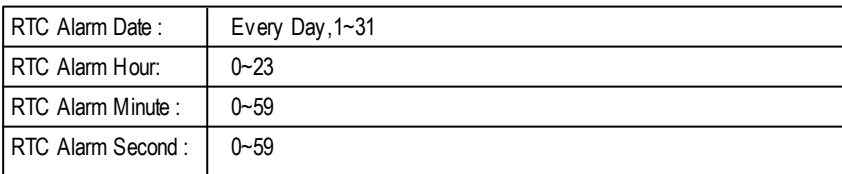

#### **Primary IDE0/1**

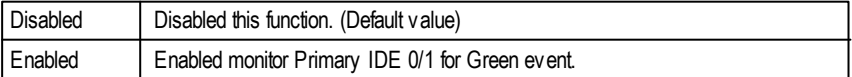

#### **Secondary IDE0/1**

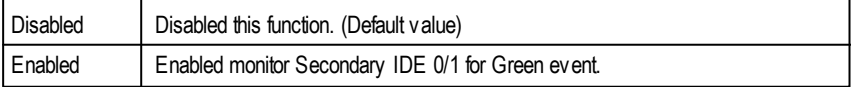

#### **FDD,COM,LPT Port**

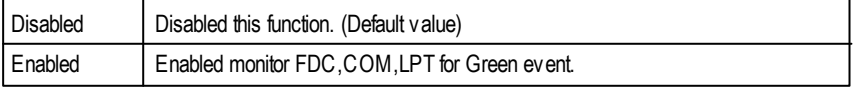

#### **PCI PIRQ[A-D] #**

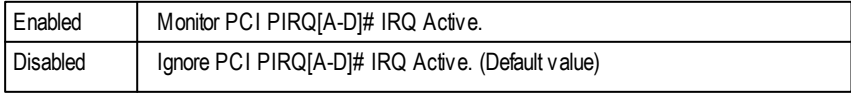

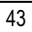

# **PnP/PCI Configurations**

CMOS Setup Utility-Copyright (C) 1984-2001 Award Software

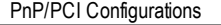

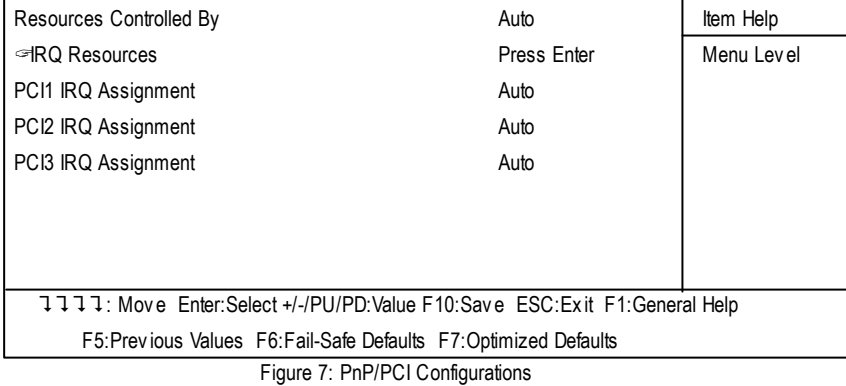

#### **Resources Controlled by**

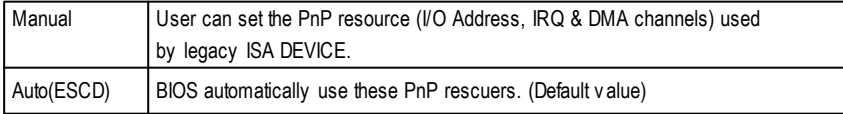

#### **IRQ Res ources ( 3,4,5,7,9,10,11,12,14,15 )**

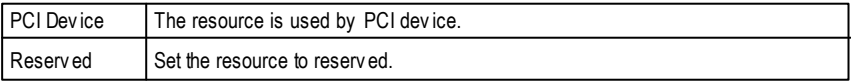

#### **PCI1 IRQ Assignment**

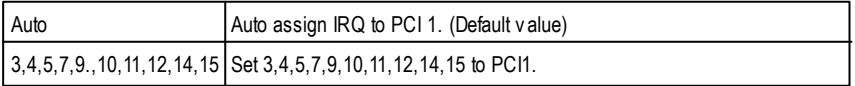

#### **PCI2 IRQ Assignment**

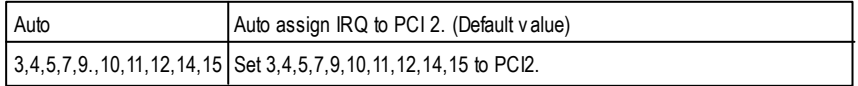

### **PCI3 IRQ Assignment**

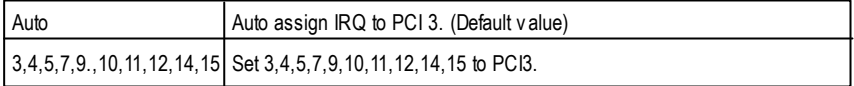

# **PC Health Status**

CMOS Setup Utility-Copyright (C) 1984-2001 Award Software

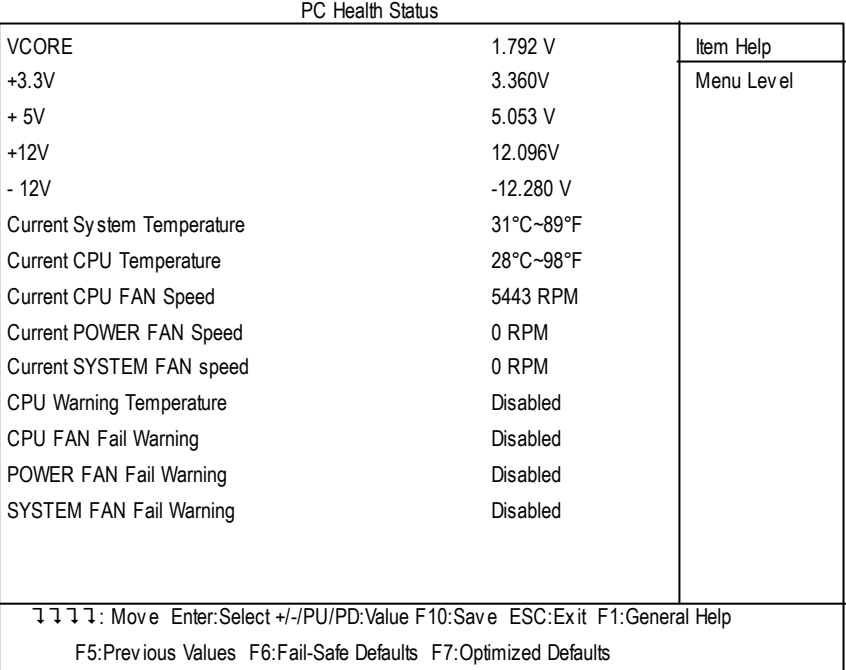

Figure8: PC Health Status

#### **Current Voltage (V) VCORE/ VCC18 / +5V /** ±**12V**

Detect system's voltage status automatically.

#### **Current System / CPUTemperature (**°**C /** °**F)**

Detect System / CPU Temp. automatically.

#### **Current CPUFAN / POWER FAN / SYSTEM FAN Speed (RPM)**

Detect Fan speed status automatically.

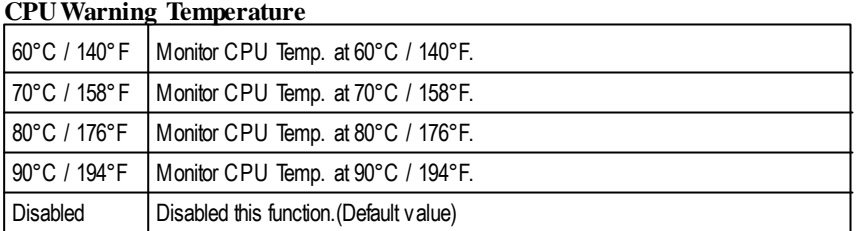

#### **Fan Fai l Warning ( CPU/ POWER/ SYSTEM)**

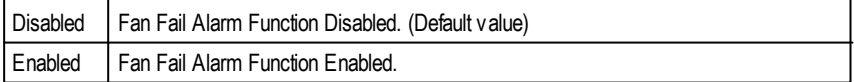

# **Frequency/Voltage Control**

CMOS Setup Utility-Copyright (C) 1984-2001 Award Software

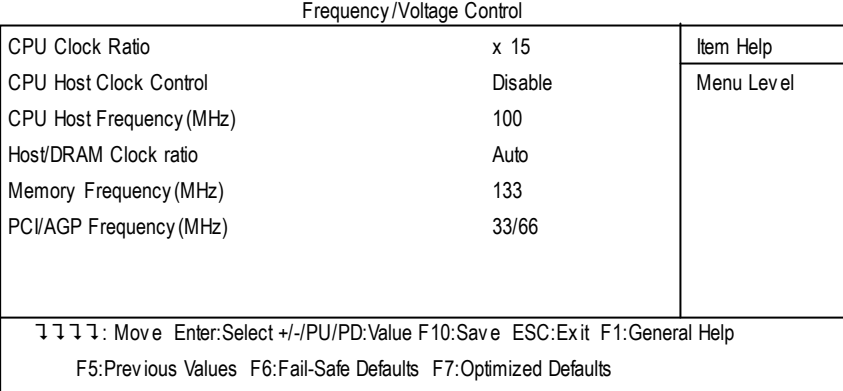

Figure 9: Frequency/Voltage Control

#### **CPUClock Ratio**

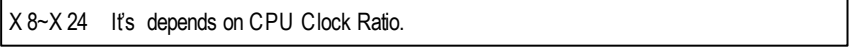

#### **CPUHost Cl ock Control**

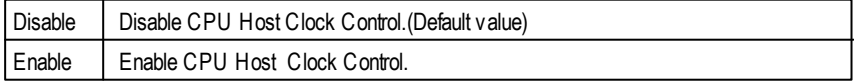

#### **CPUHost Frequency**

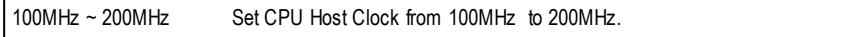

#### **Host/DRAM Clock Ratio**

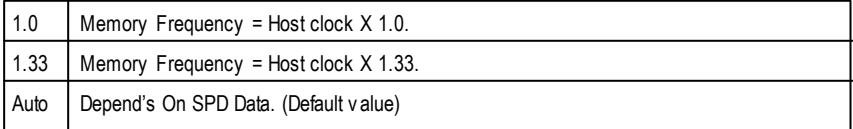

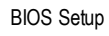

# **Load Fail-Safe Defaults**

CMOS Setup Utility-Copyright (C) 1984-2001 Award Software

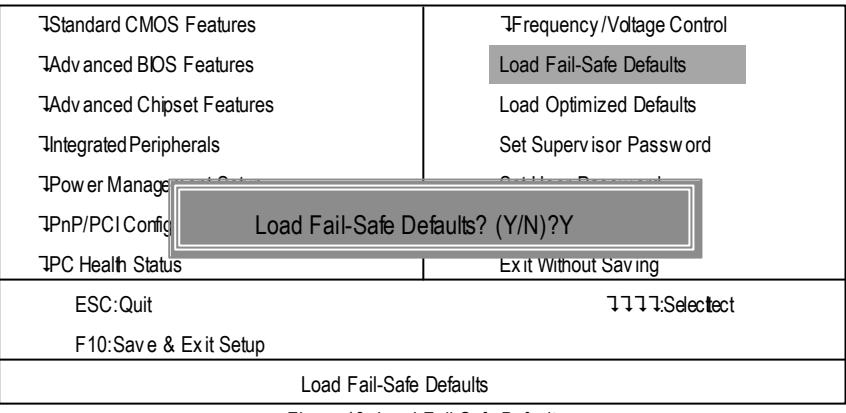

Figure 10: Load Fail-Safe Defaults

#### **Load Fail-Safe Defaults**

Fail-Safe defaults contain the most appropriate values of the system parameters that allow minimum system performance.

# **Load Optimized Defaults**

CMOS Setup Utility-Copyright (C) 1984-2001 Award Software

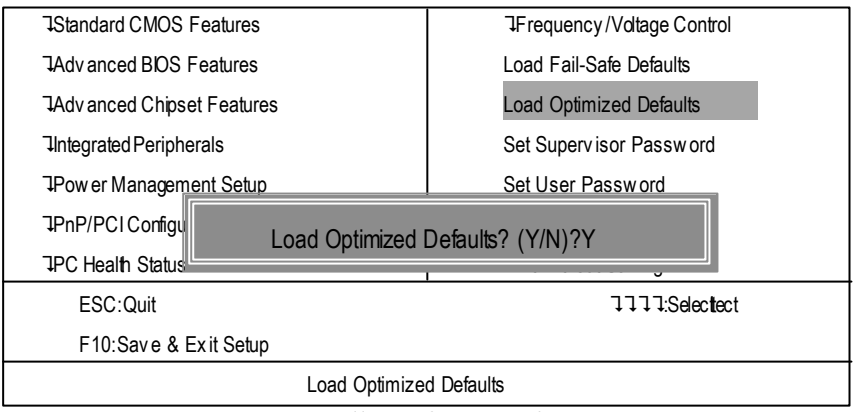

Figure 11: Load Optimized Defaults

#### **Load Optimized Defaults**

Selecting this field loads the factory defaults for BIOS and Chipset Features which the system automatically detects.

## **Set Supervisor/User Password**

CMOS Setup Utility-Copyright (C) 1984-2001 Award Software

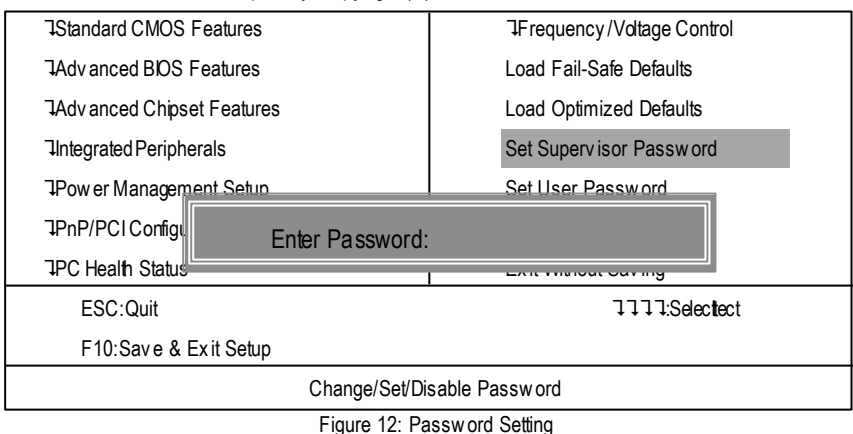

When you select this function, the following message will appear at the center of the screen to assist you in creating a password.

Type the password, up to eight characters, and press <Enter>. You will be asked to confirm the password. Type the password again and press <Enter>. You may also press <Esc> to abort the selection and not enter a password.

To disable password, just press <Enter> when you are prompted to enter password. A message "PASSWORD DISABLED**"** will appear to confirm the password being disabled. Once the password is disabled, the system will boot and you can enter Setup freely.

The BIOS Setup program allows you to specify two separate passwords: a SUPERVISOR PASS-WORD and a USER PASSWORD**.** When disabled, anyone may access all BIOS Setup program function. When enabled, the Supervisor password is required for entering the BIOS Setup program and having full configuration fields, the User password is required to access only basic items.

If you select **"** System**"** at **"** SecurityOption**"** inAdvance BIOSFeatures Menu, youwill be prompted for the password every time the system is rebooted or any time you try to enter Setup Menu.

If you select "Setup" at "Security Option" in Advance BIOS Features Menu, you will be prompted only when you try to enter Setup.

# **Save & Exit Setup**

CMOS Setup Utility-Copyright (C) 1984-2001 Award Software

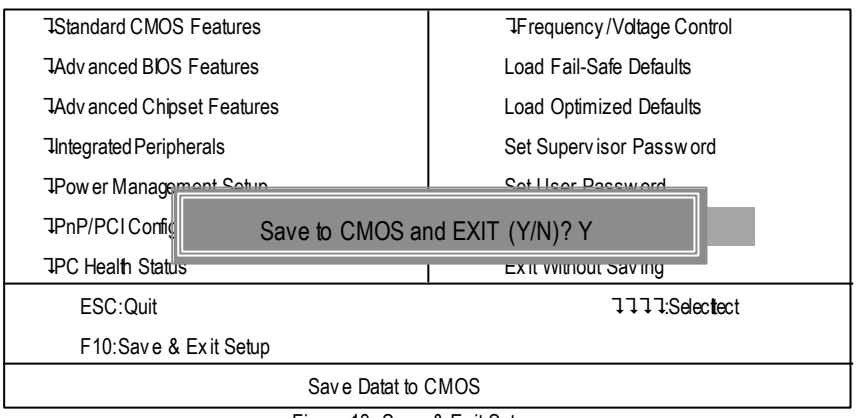

Figure 13: Save & Exit Setup

Type "Y" will quit the Setup Utility and save the user setup value to RTC CMOS.

Type "N" will return to Setup Utility.

## **Exit Without Saving**

CMOS Setup Utility-Copyright (C) 1984-2001 Award Software

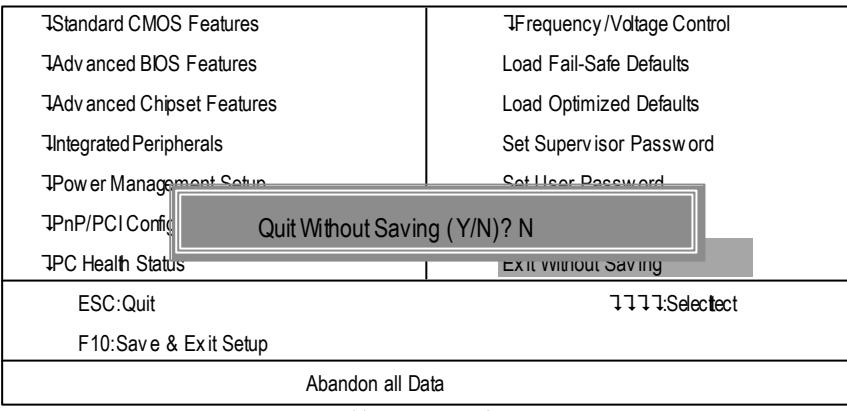

Figure 14: Exit Without Saving

Type "Y" will quit the Setup Utility without saving to RTC CMOS. Type "N" will return to Setup Utility.

# **Revision History Chapter 4 Technical Reference**

## **Performance List**

The following performance data list is the testing results of some popular benchmark testing programs. These data are just referred by users, and there is no responsibility for different testing data values gotten by users. (The different Hardware & Software configuration will result in different benchmark testing results.)

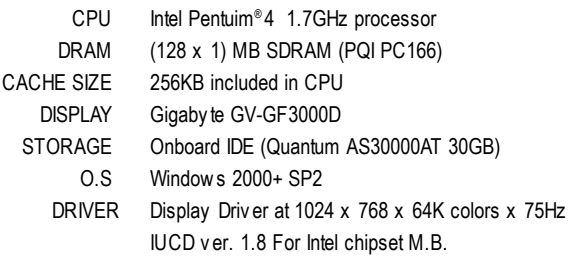

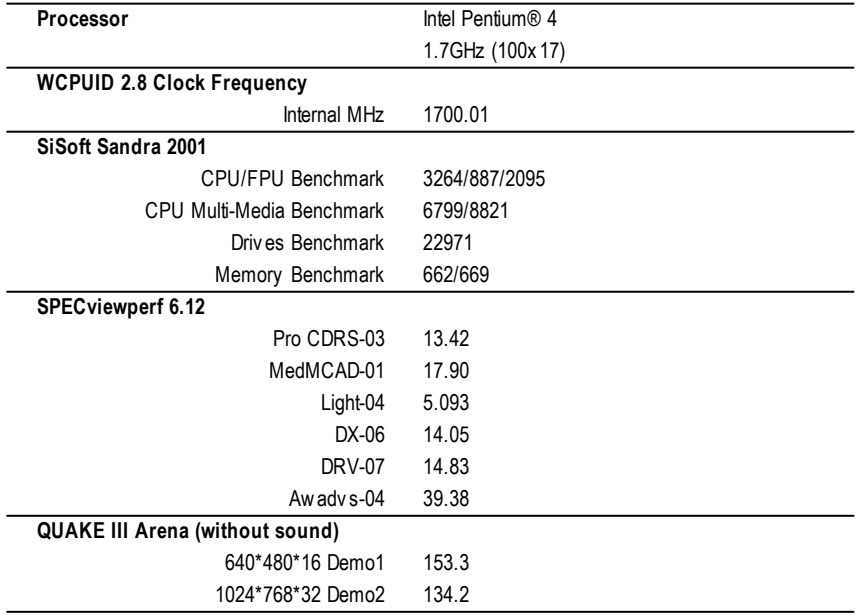

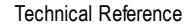

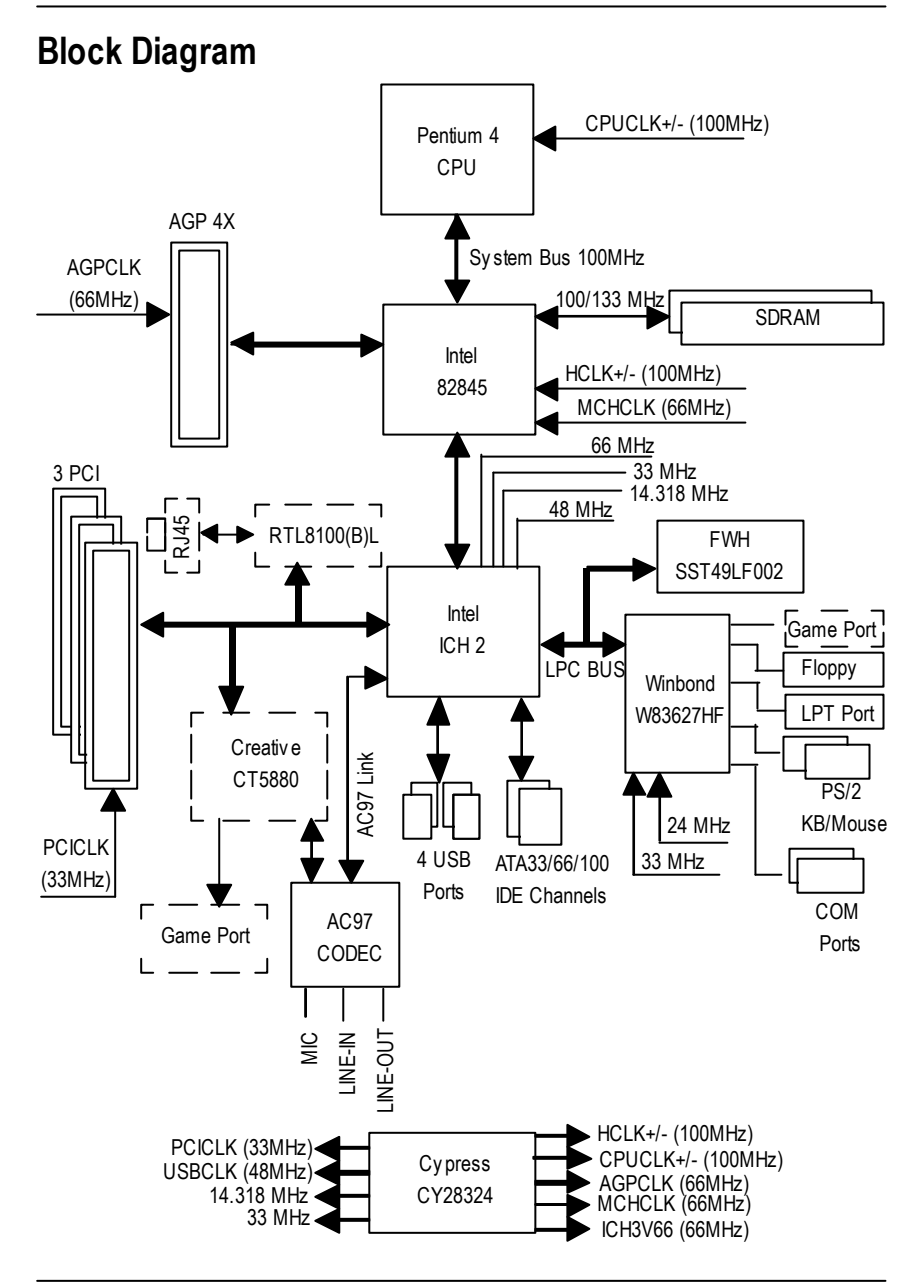

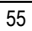

# **Four Speaker & SPDIF Introduction**

#### **Four Speaker Introduction**

#### **A. What is Four Speaker?**

The Creative CT5880 audio chip can support up to 4 speaker output. If you select "Four speaker out", Line In will be reconfigured as another line out to support a second pair of speakers.

#### **B. How to use Four Speaker?**

#### **Microsoft Windows 98 Second Edition setup procedure:**

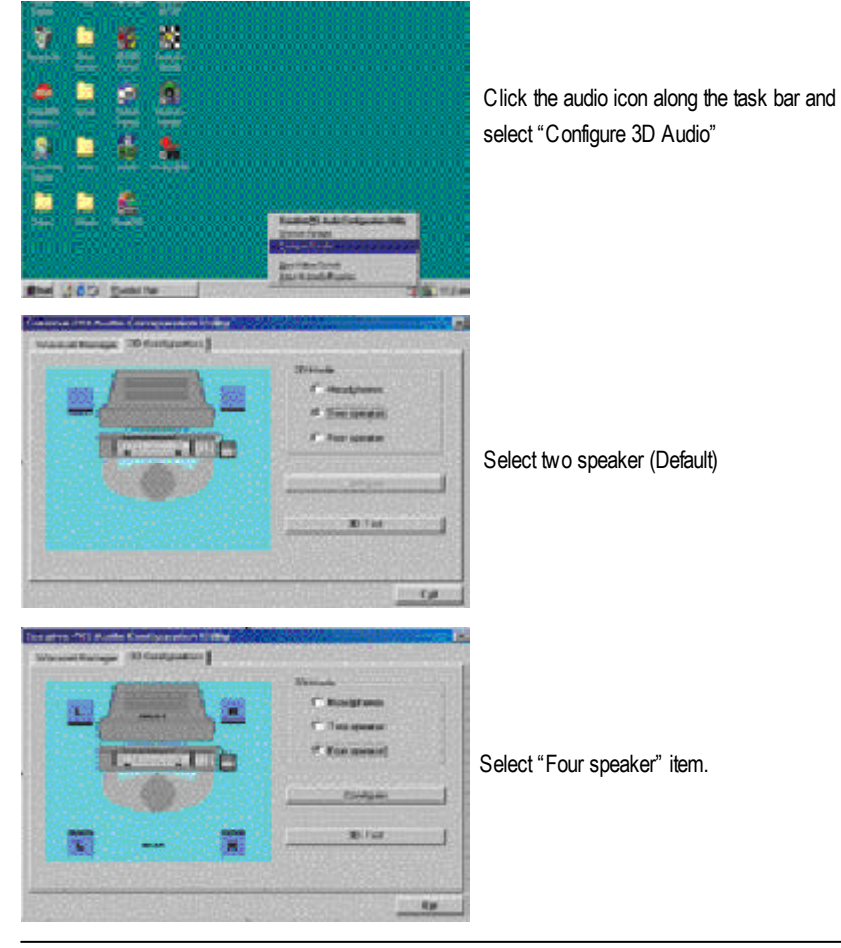

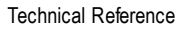

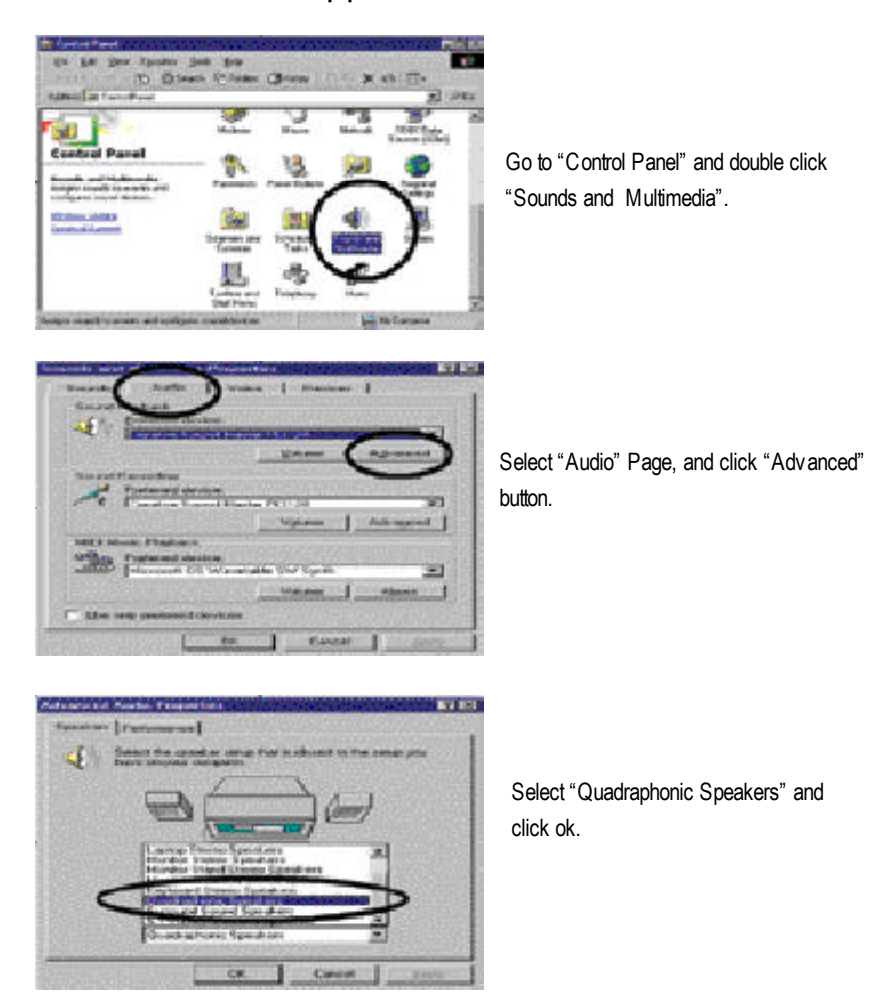

**Microsoft Windows Me setup procedure:**

**C. Four Speaker Application**

The four speaker function will only be supported in application softwares that use Microsoft DirectX and Creative EAX, for example, the game titles, software DVD player and MP3 player.

#### **SPDIF Introduction**

#### **A. What is SPDIF?**

The SPDIF output is capable of providing digital signal to AC3 decoder which can support upto 5.1 speakers.

#### **B. How to use SPDIF?**

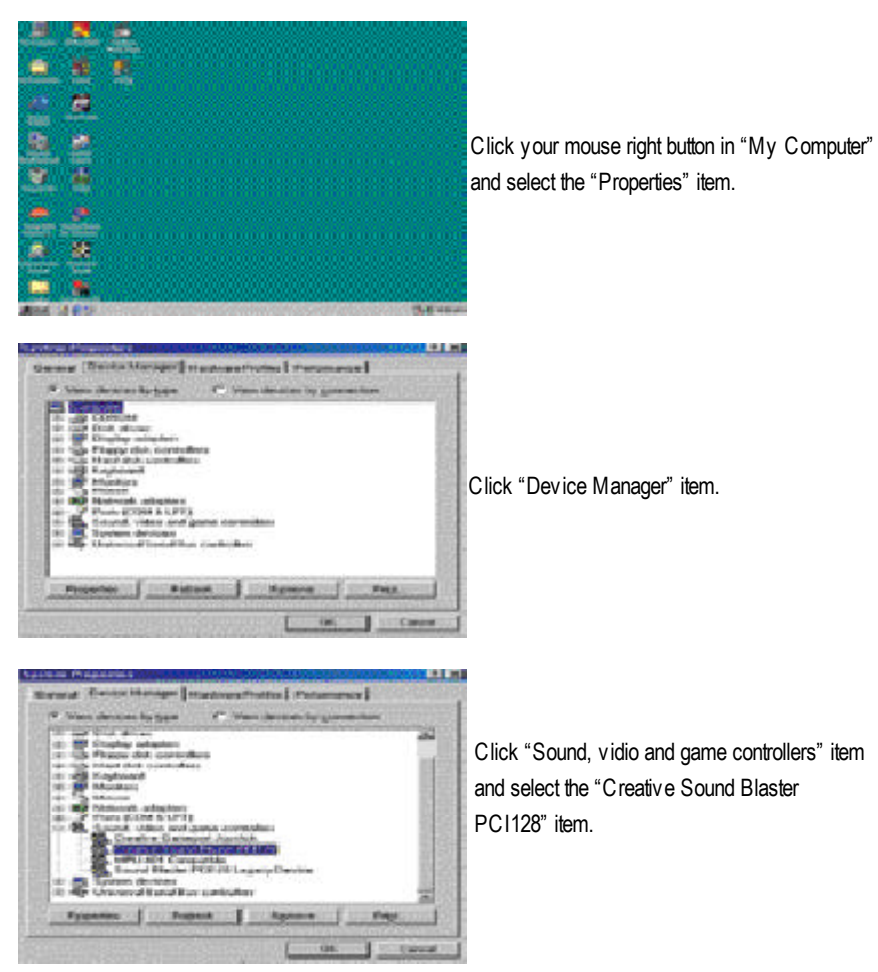

Technical Reference

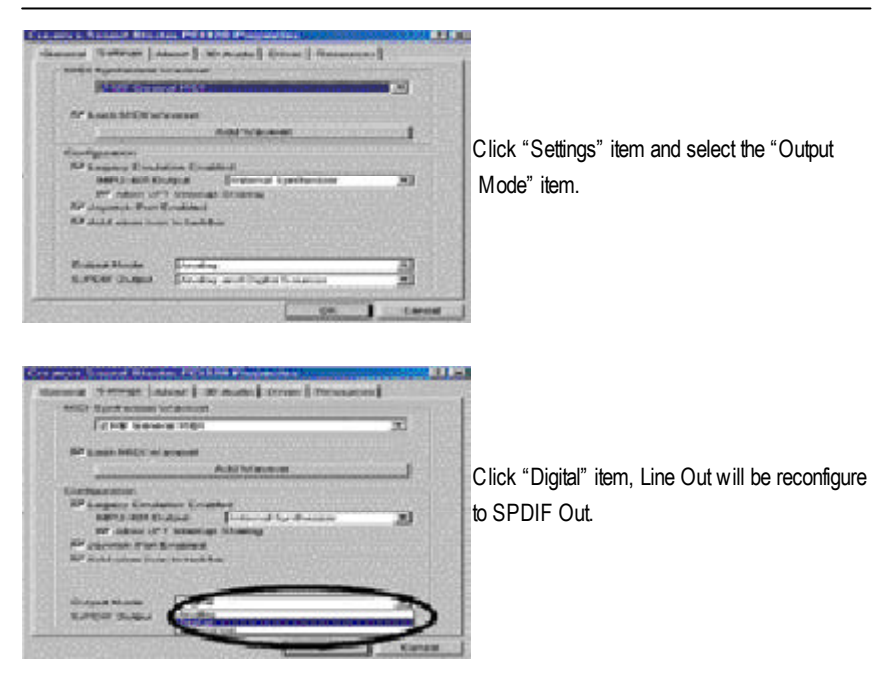

Recommend you to select "Autosense", It will automatically detect the type (mono or stereo) of the audio connector that you plug into Line Out audio jack, then configure Line Out to either SPDIF or Speaker accordingly.

# **@ BIOS Introduction** Gigabyte announces **@ BIOS** Windows BIOS live update utility

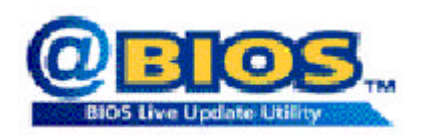

Have you ever updated BIOS by yourself? Or like many other people, you just know what BIOS is, but always hesitate to update it? Because you think updating newest BIOS is unnecessary and actually you don't know how to update it.

Maybe not like others, you are very experienced in BIOS updating and spend quite a lot of time to do it. But of course you don't like to do it too much. First, download different BIOS from website and then switch the operating system to DOS mode. Secondly, use different flash utility to update BIOS. The above process is not a interesting job. Besides, always be carefully to store the BIOS source code correctly in your disks as if you update the wrong BIOS, it will be a nightmare.

Certainly, you wonder why motherboard vendors could not just do something right to save your time and effort and save you from the lousy BIOS updating work? Here it comes! Now Gigabyte announces @BIOS—the first Windows BIOS live update utility. This is a smart BIOS update software. It could help you to download the BIOS from internetand update it. Not like the other BIOS update software, it's a Windows utility. With the help of "@BIOS', BIOS updating is no more than a click.

Besides, no matter which mainboard you are using, if it's a Gigabyte's product\*, @BIOS help you to maintain the BIOS. This utility could detect your correct mainboard model and help you to choose the BIOS accordingly. It then downloads the BIOS from the nearest Gigabyte ftp site automatically. There are several different choices; you could use "Internet Update" to download and update your BIOS directly. Or you may want to keep a backup for your current BIOS, just choose "Save Current BIOS" to save it first. You make a wise choice to use Gigabyte, and @BIOS update your BIOS smartly. You are now worry free from updating wrong BIOS, and capable to maintain and manage your BIOS easily. Again, Gigabyte's innovative product erects a milestone in mainboard industries.

For such a wonderful software, how much it costs? Impossible! It's free! Now, if you buy a Gigabyte's motherboard, you could find this amazing software in the attached driver CD. But please remember, connected to internet at first, then you could have a internet BIOS update from your Gigabyte @BIOS.

Technical Reference

# **Easy TuneIII<sup>™</sup> Introduction** Gigabyte announces *EasyTune***III** Windows overdrive utility

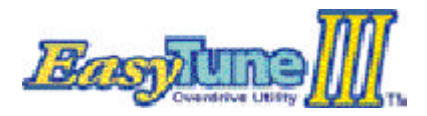

"Overdrive" might be one of the most

common issues in computer field. But have many users ever tried it? The answer is probably "no". Because "overdrive" is thought to be very difficult and indudes a lotof technical know-how, sometimes "over-

drive" is even considered as special skills found only in some enthusiasts.

But as to the experts in "overdrive", what's the truth? They may spend quite a lot of time and money to study, ty and use many different hardware and software tools to do "overdrive". And even with these technologies, they still learn that it's quite a risk because the safety and stability of an "overdrive" system is unknown.

Now everything is different because of a Windows overdrive utility EasyTuneIII— announced by Gigabyte. This utility has totally changed the gaming rule of "overdrive". This is the first overdrive utility suitable for bothnormal and power users. Users can choose either "Easy Mode" or "Advanced Mode" to run "overdrive" at their convenience. For users who choose "Easy Mode", they just need to click "Auto Optimize" to have auto and immediate CPU overclocking. This software will then overdrive CPU speed automatically with the result being shown in the control panel. If someone prefers to "overdrive" by oneself, there is also another choice. Click "Advanced Mode" toenjoy "sport drive" class overdocking. In "Advanced Mode", one can change the system bus speed in small increments to getultimate system performance. And no matter which mairboard is used, if it's a Gigabyte's product\*, Easy TuneIII helps to perform the best of system.

Besides, different from other traditional over-clocking methods, EasyTuneIII doesn't require users to change neither BIOS nor hardware switch/ jumper seting; on the other hand, they can do "overdrive" at only one click. Therefore, this is a safer way for "overdrive" as nothing is changed on software or hardware. If user runs Easy TuneIII over system's limitation, the biggest lost is only to restart the computer again and the side effect is then well controlled.Moreover, if one well-performed system speed been tested in Easy TuneIII, user can "Save" this bus speed and "Load" it in next time. Obviously, Gigabyte EasyTuneIII has already turned the "overdrive" technology toward to a newer generation.

This wonderful software is now free bundled in Gigabyte motherboard attached driver CD. Users may make a test drive of "Easy TuneIII" to find out more amazing features by themselves.

# **RCehvaispitoenr H5istAoprypendix**

**Picture below are shown in Windows ME (VUCD driver version 1.8)**

**Appendix A: Intel 845 Chipset Driver Installation**

#### **A. Windows 9x/ME/2000/XP INF Update Utility:**

Insert the support CD that came with your motherboard into your CD-ROM driver or double -click the CD driver icon in My Computer to bring up the screen.

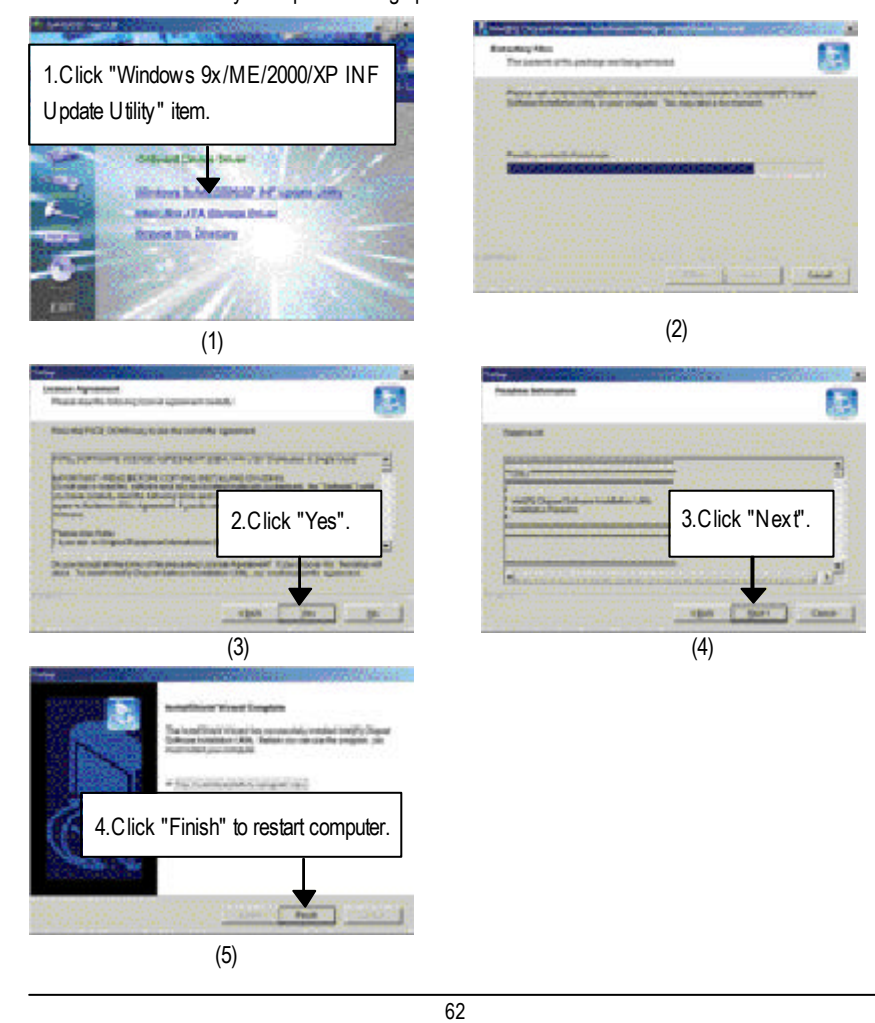

#### Appendix

# **Revision History Appendix B: Creative CT5880 Chipset Driver Installation**

Insert the support CD that came with your motherboard into your CD-ROM driver or double click the CD driver icon in My Computer to bring up the screen.

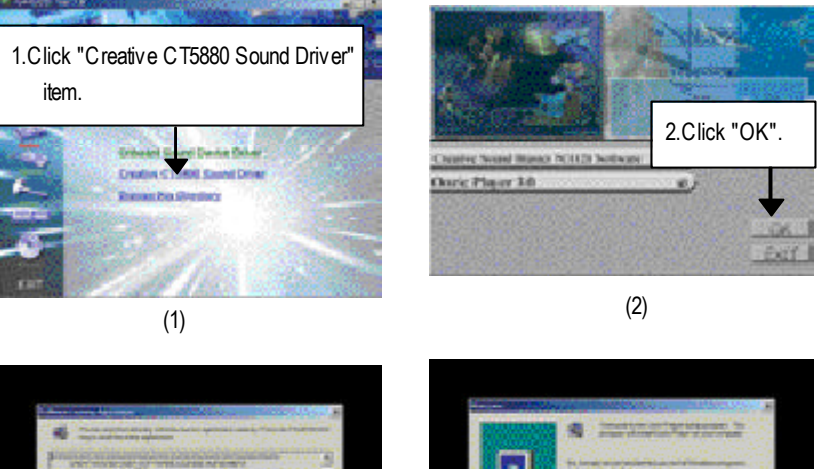

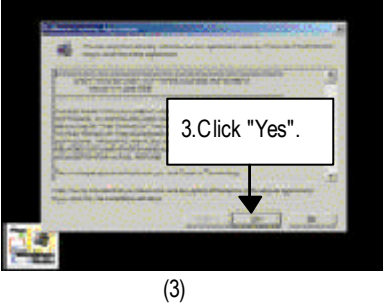

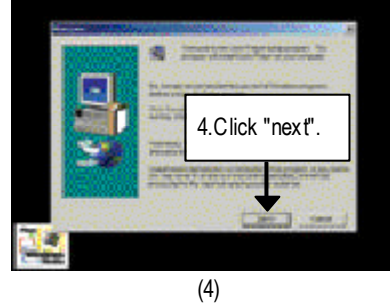

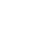

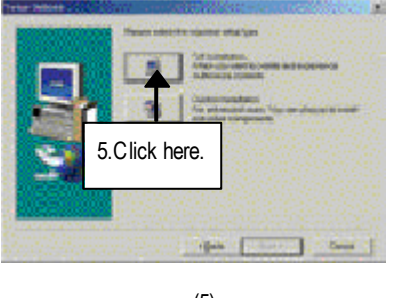

(5)

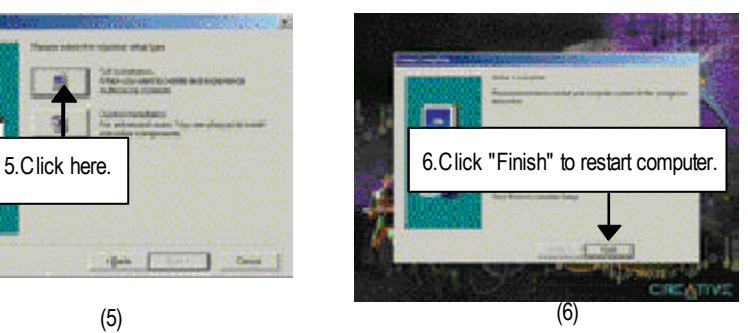